http://www.youtube.com/watch?feature=player\_embedded&v=kv212p-67t4 Bekijk eerst de video op bovenstaande link, dan kan je onderstaande nota's beter volgen.

# **Teksteffect op steen**

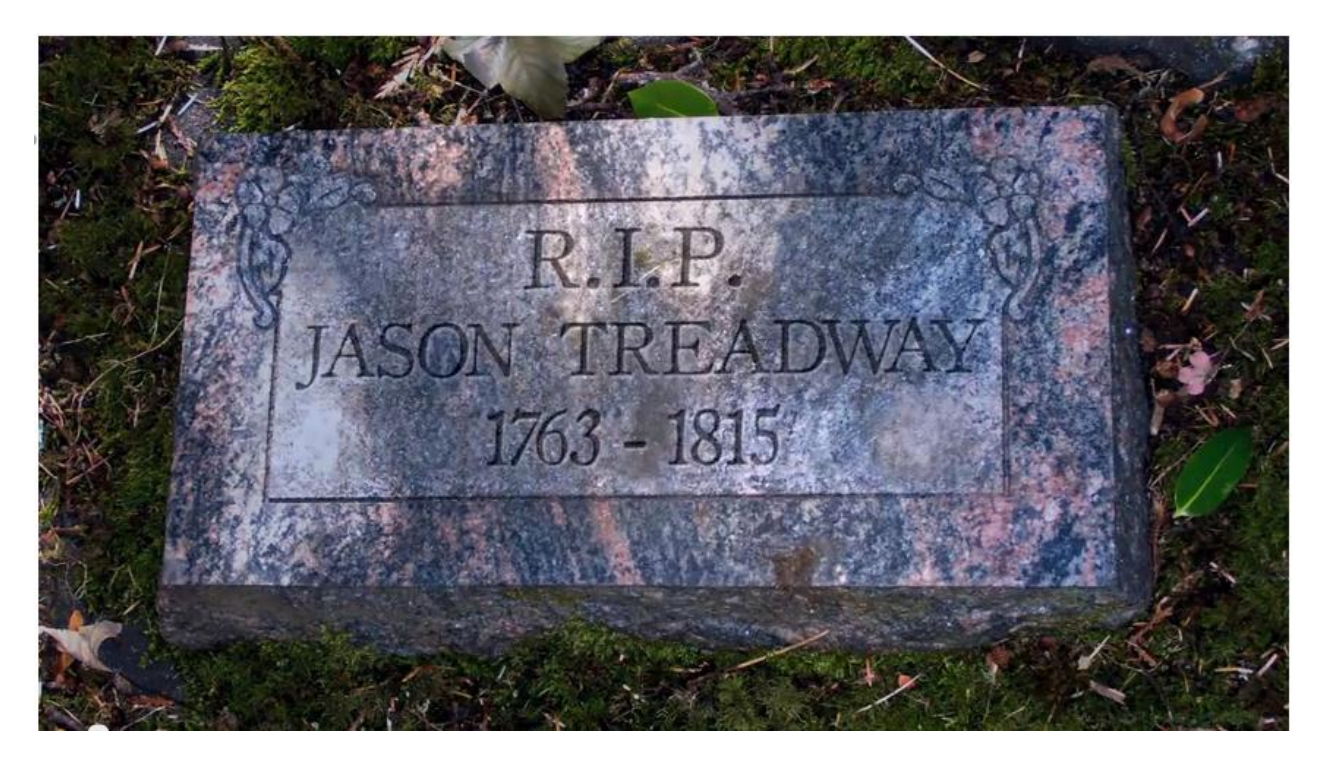

## 1) Deze steen downloaden

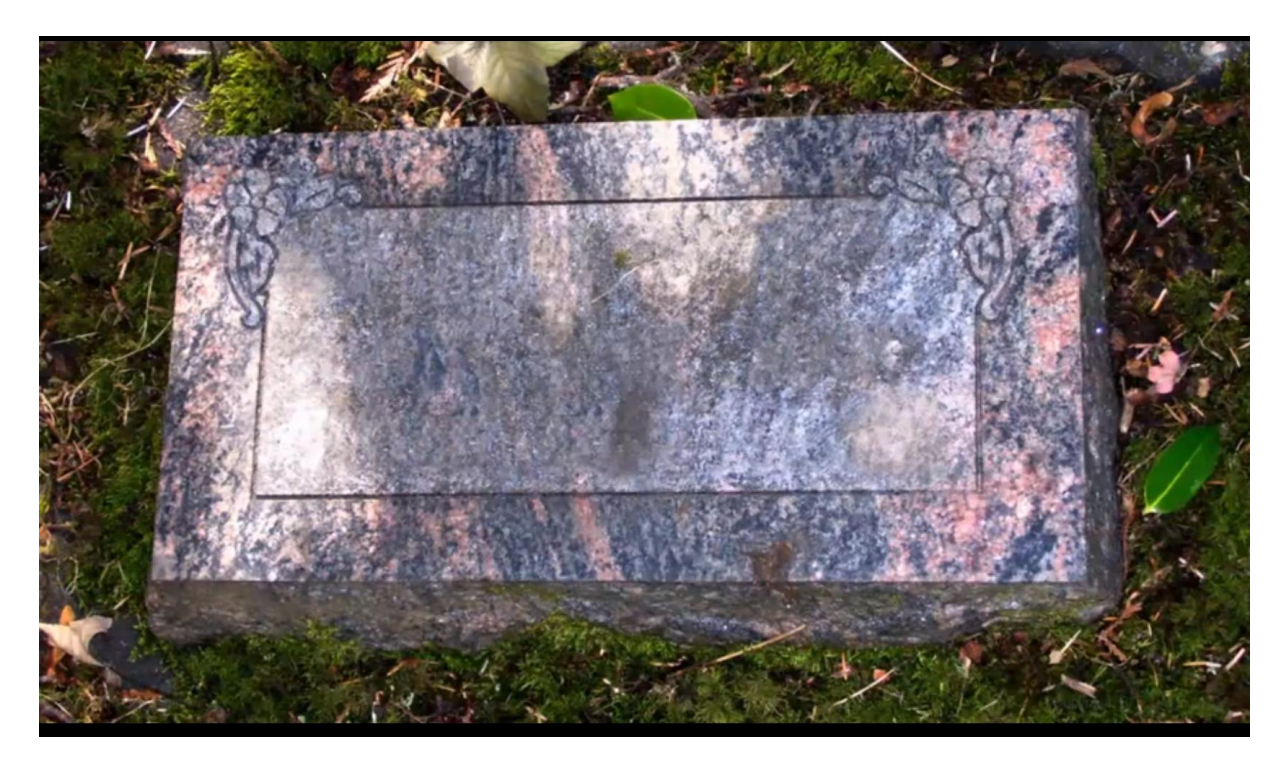

2) Nieuw document : 1280 x 720 px ; 150 ppi; kopieer en plak daarop de afbeelding met grafsteen

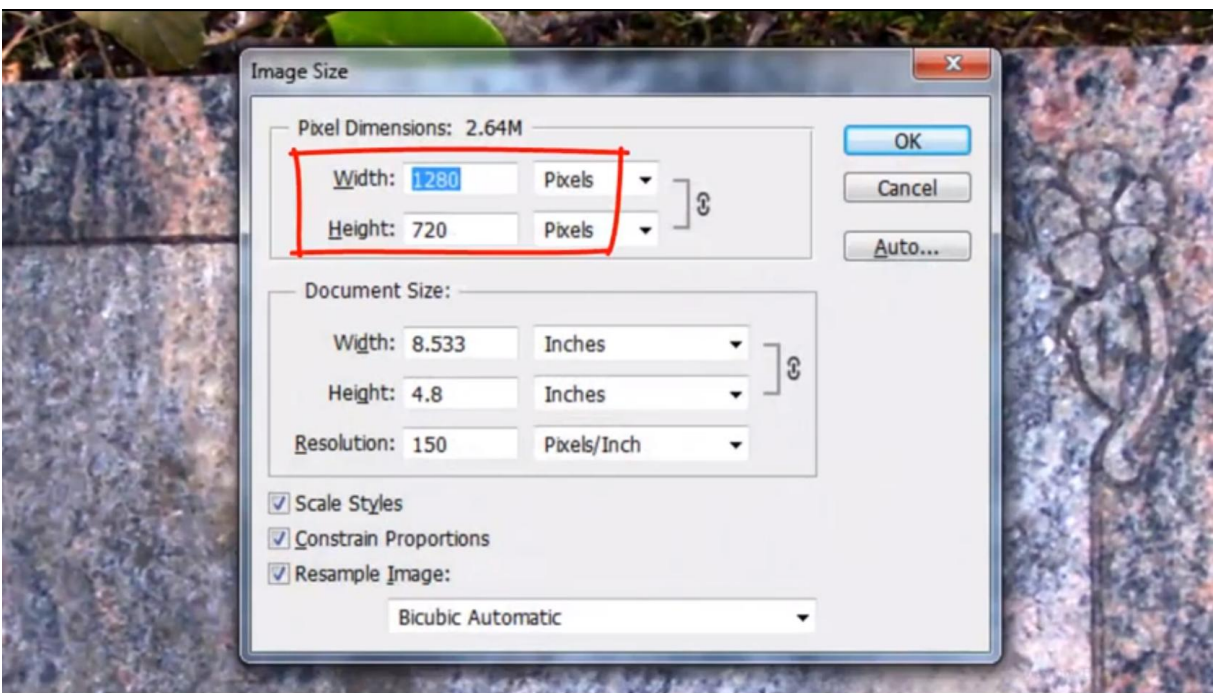

3) Tekstgereedschap : OldStyle1; 40 pt; gecentreerd; zwarte kleur

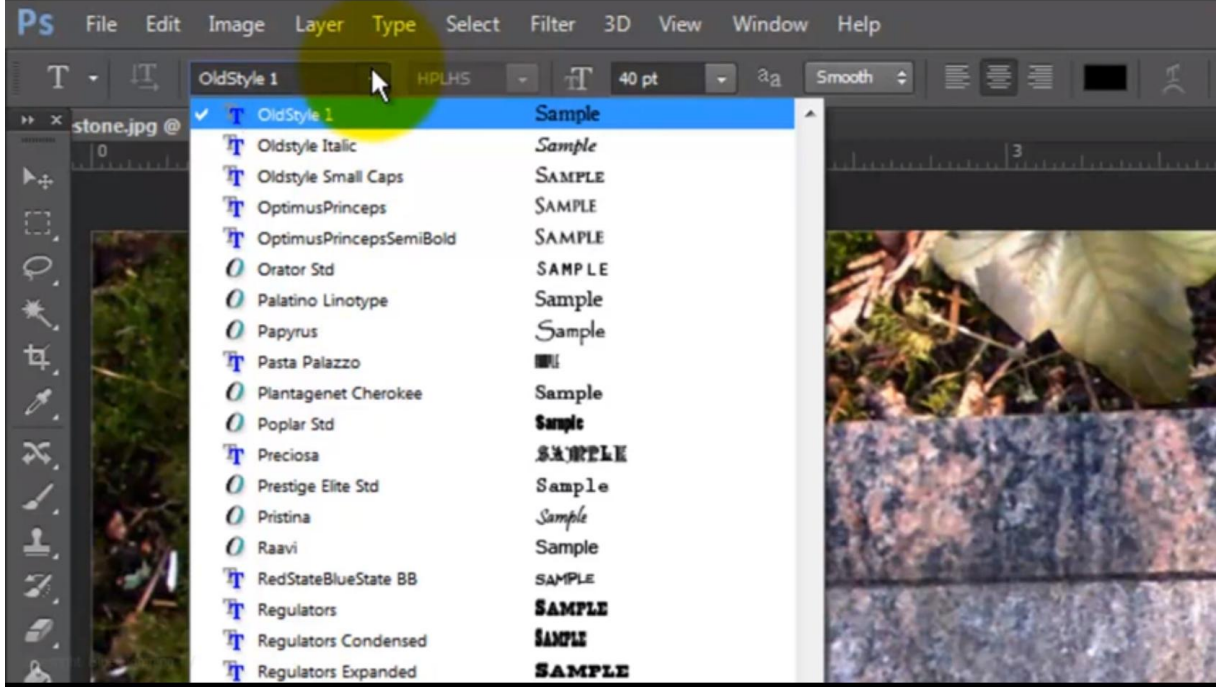

#### Tekst intikken

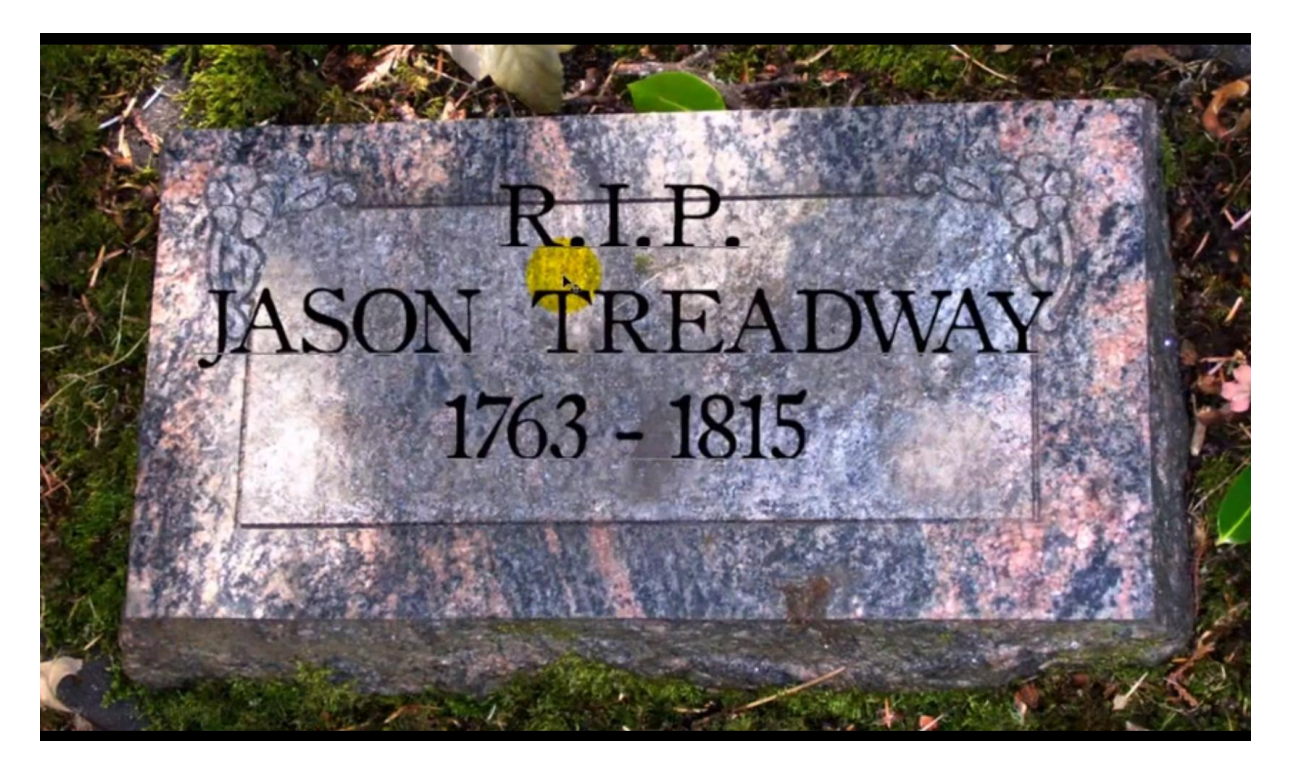

Wens je de letters kleiner : selecteren met tekstgereedschap en in optiebalk de waarde ingeven. ENTEREN

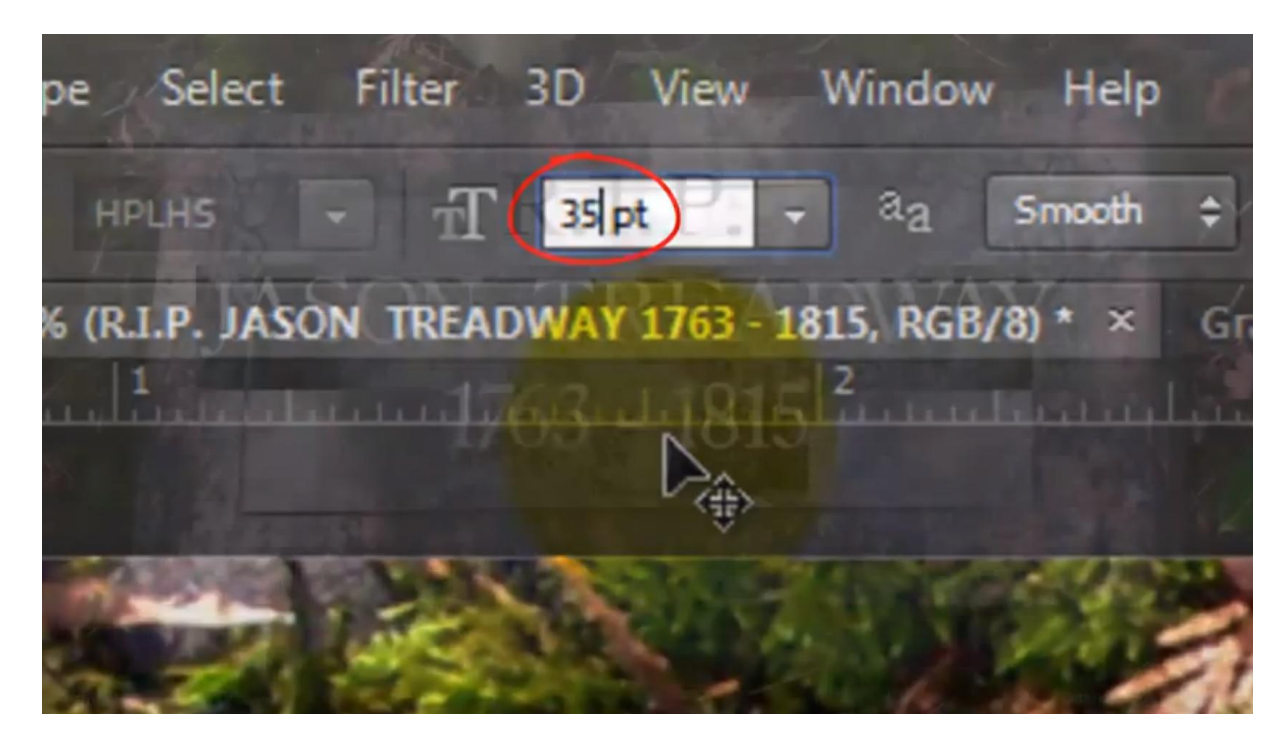

Met verplaatsgereedschap de tekst mooi op de steen plaatsen

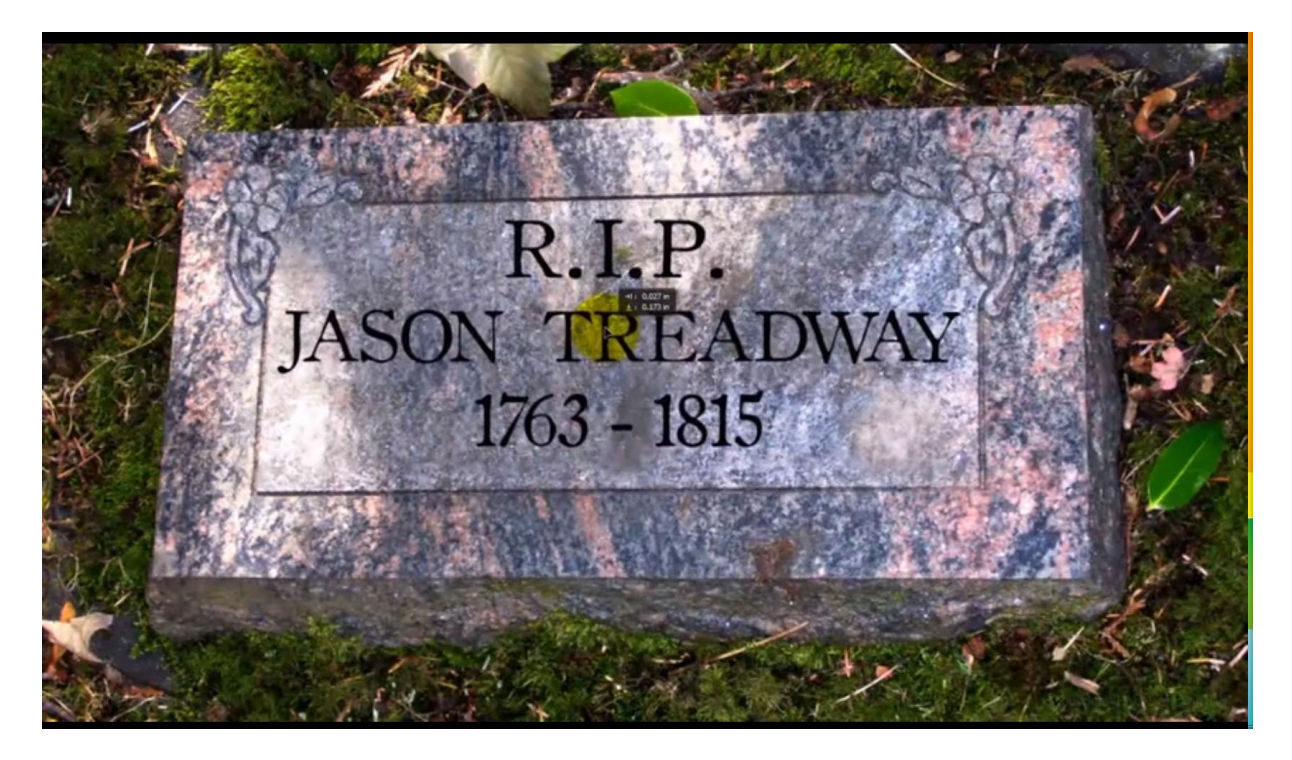

Tekstlaag omzetten in pixels; laagmodus = Vermenigvuldigen; laagvulling =  $50\%$ 

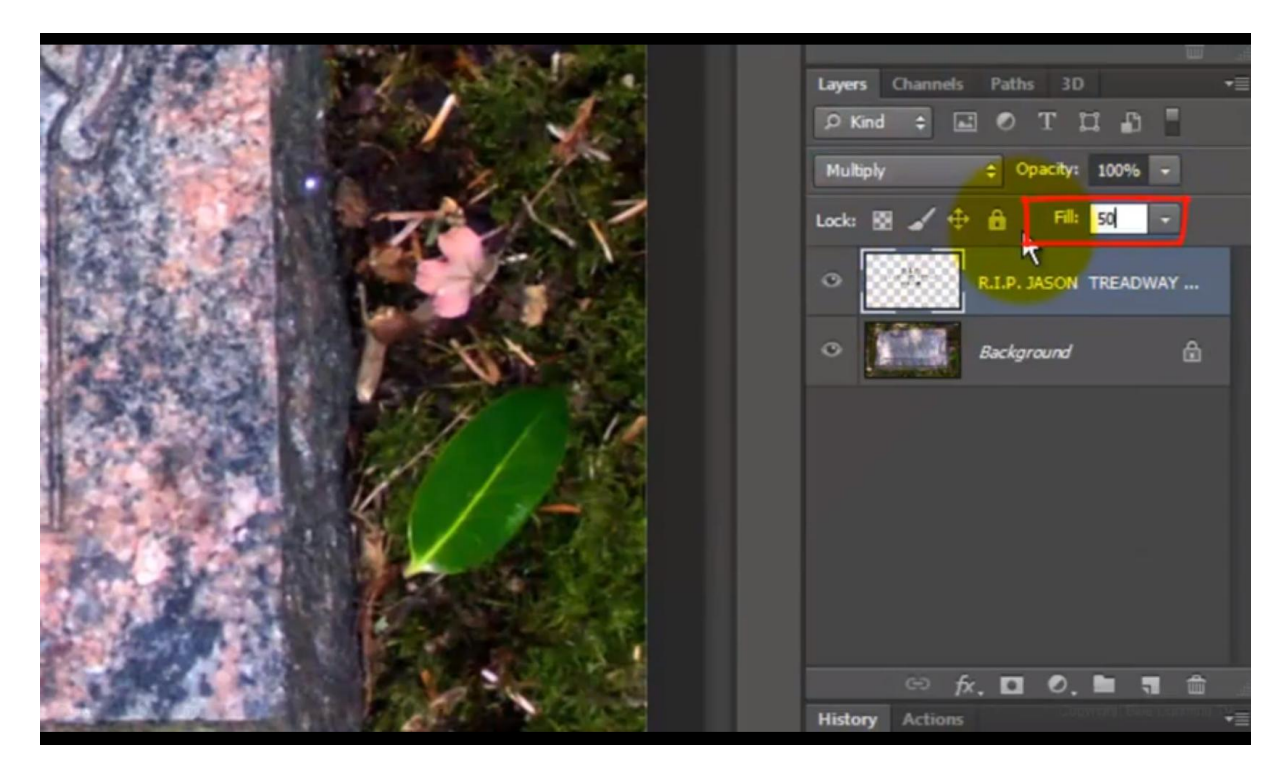

4) Dubbelklikken op de tekstlaag; geef volgende laagstijlen

\* Schaduw binnen : modus = Kleur doordrukken

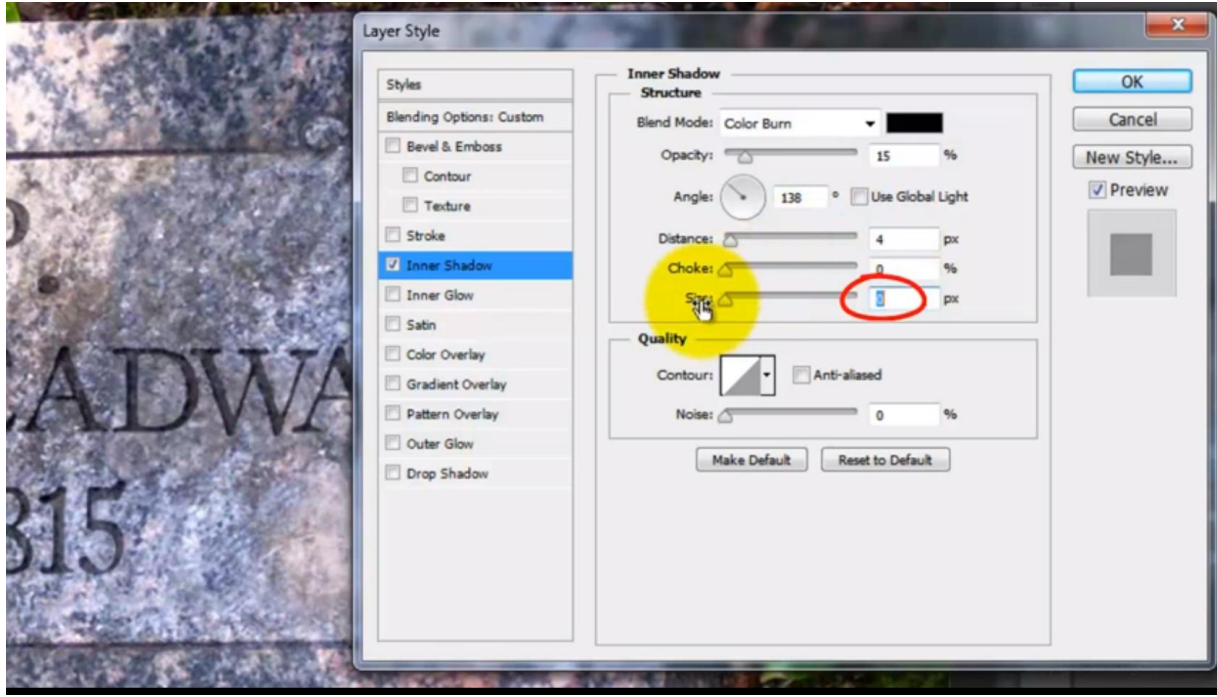

\* Slagschaduw: modus = Zwak licht; witte kleur

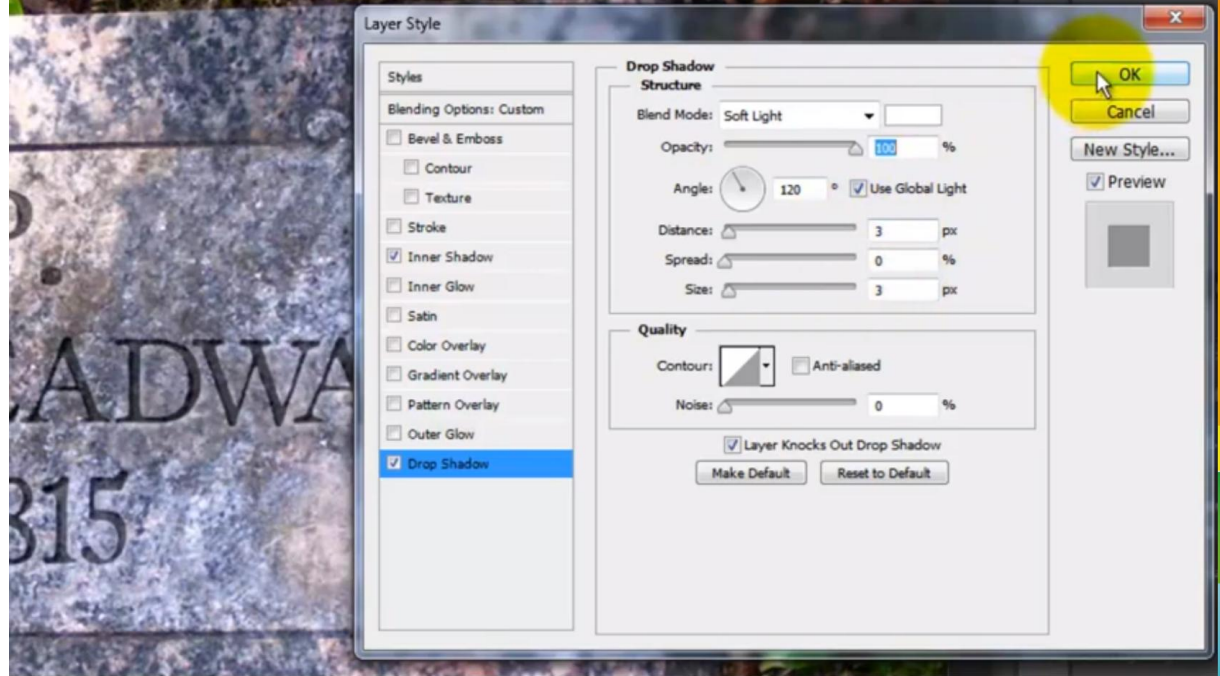

#### Zie bekomen resultaat

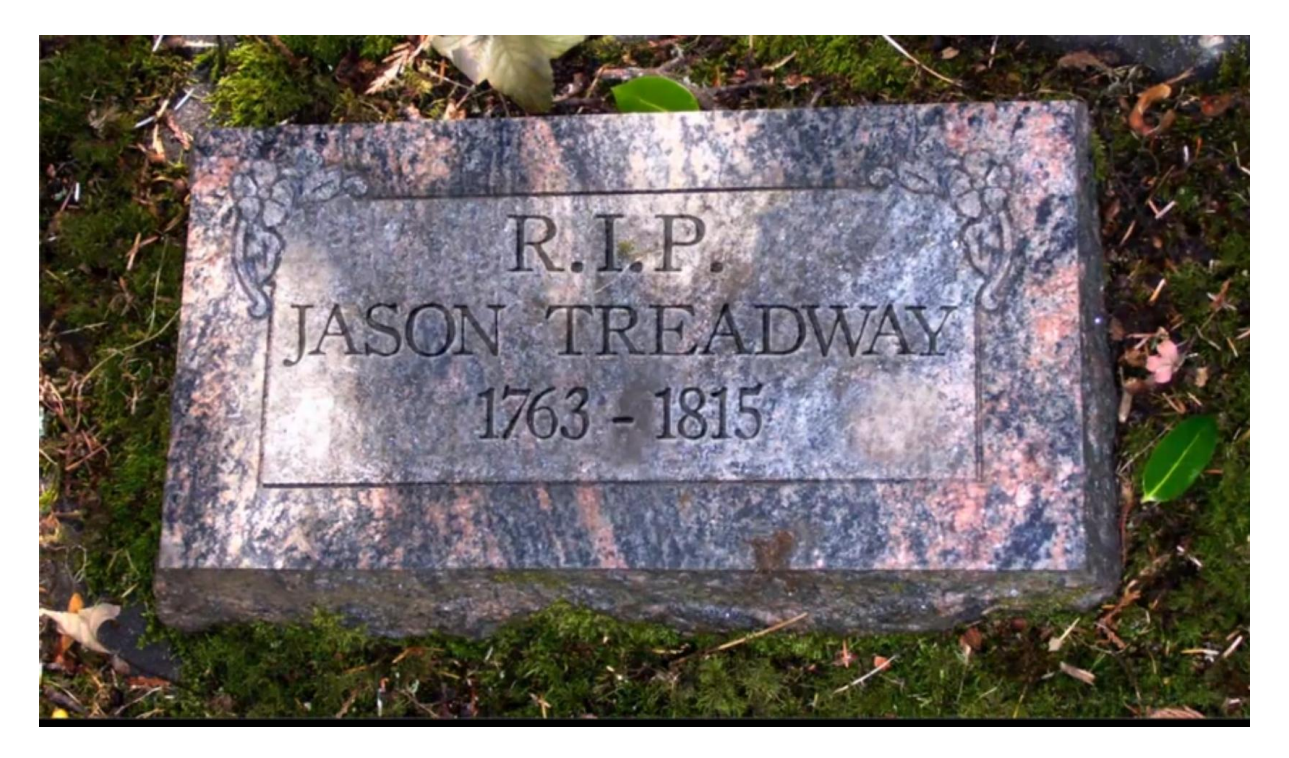

5) We passen het perspectief van de tekst aan met Ctrl + T ; daarna Ctrl + klik op het hoekpunt links onderaan sleep naar gewenste plaats; zelfde voor het rechtse hoekpunt onderaan; zorg dat de lijn horizontaal komt te staan tussen de twee hoekpunten; doe dan hetzelfde voor de hoekpunten bovenaan; volg het perspectief van de steen

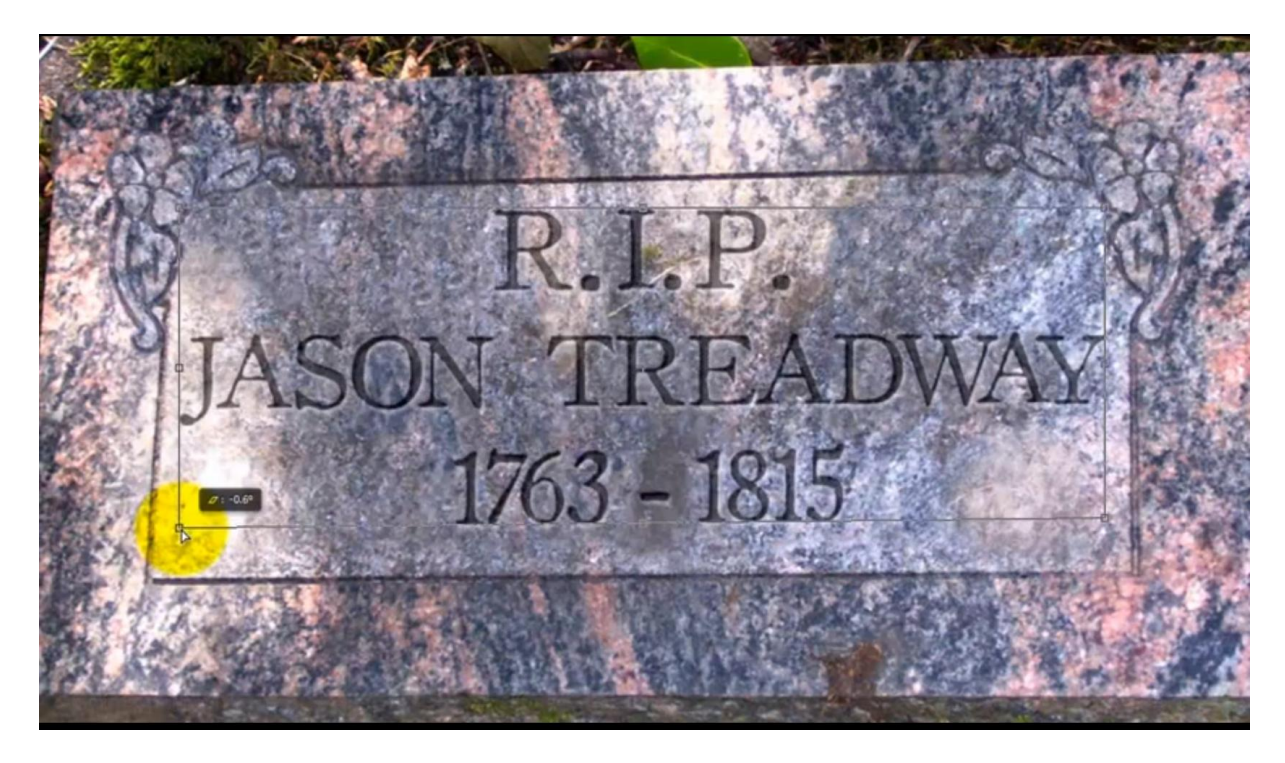

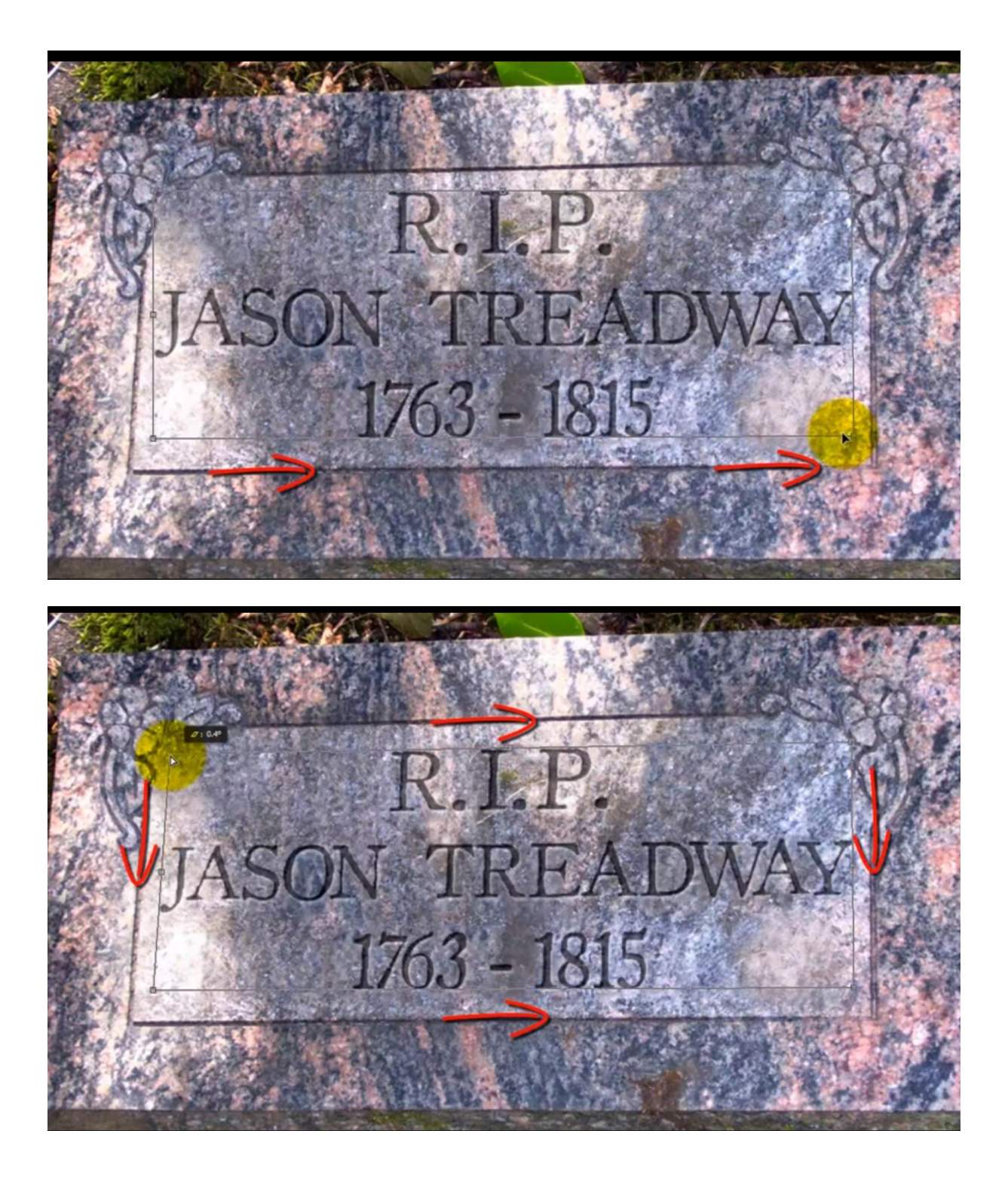

We maken van de afbeelding een nachtafbeelding

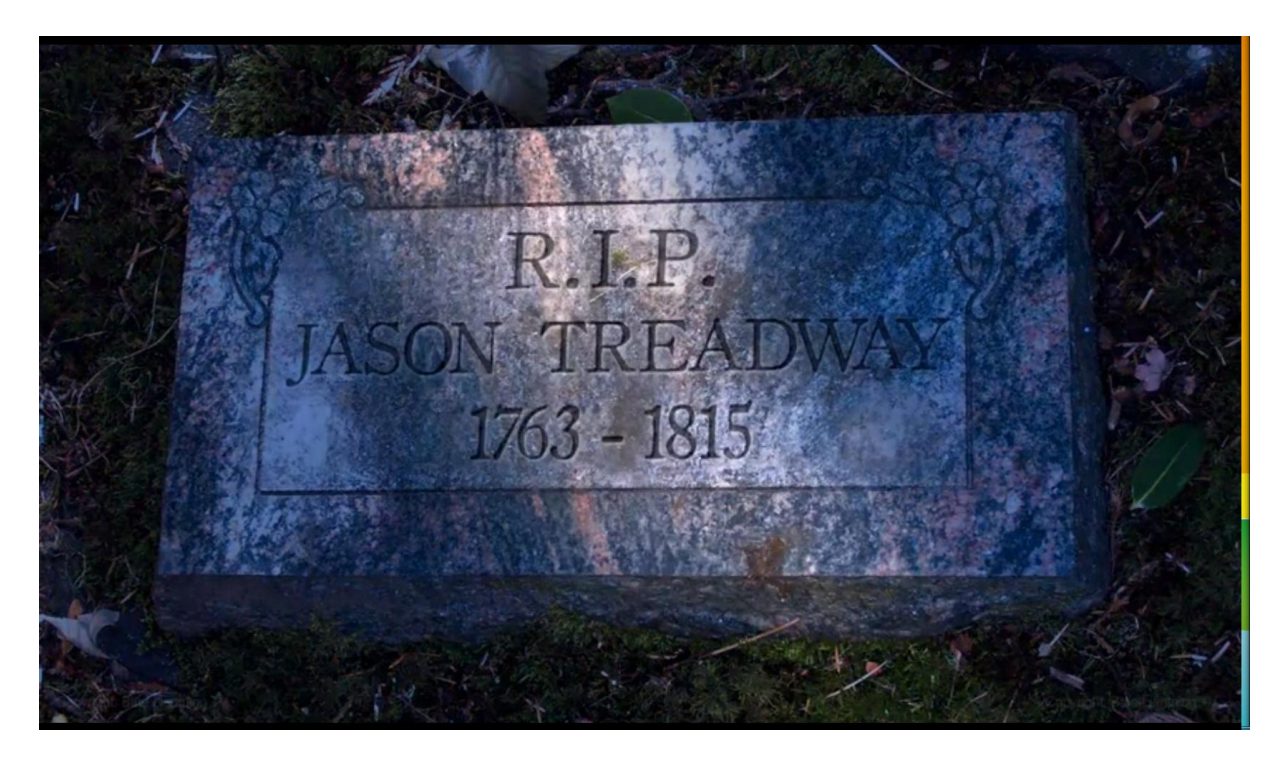

6) Nieuwe laag; klik Ctrl + Shift + Alt + E = samenvoegen van alle zichtbare lagen op deze nieuwe laag met behoud van alle vorige lagen; noem bekomen laag compositie

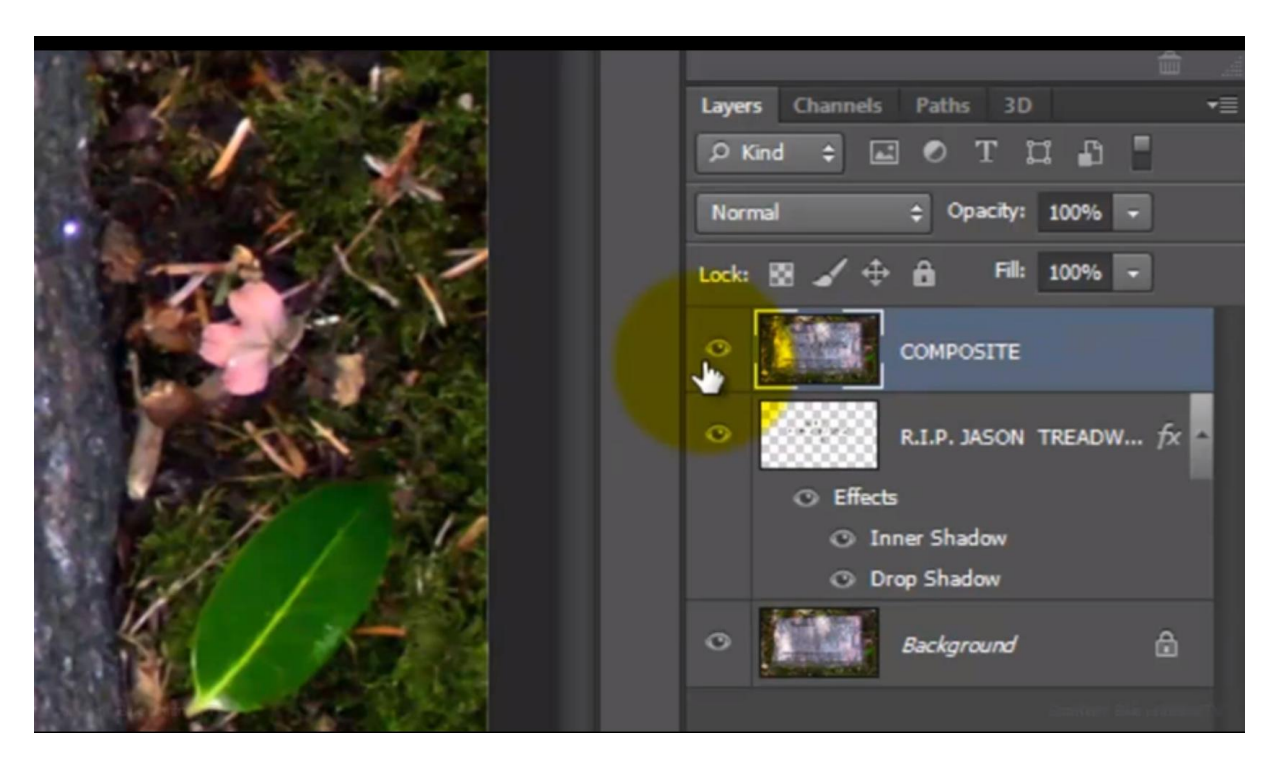

7) Afbeelding wat uitzoomen (Ctrl -) ; ga naar Snelmasker modus (Q); Penseel selecteren : 400 px; hardheid =  $0\%$ ; dekking penseel nakijken in optiebalk =  $100\%$ 

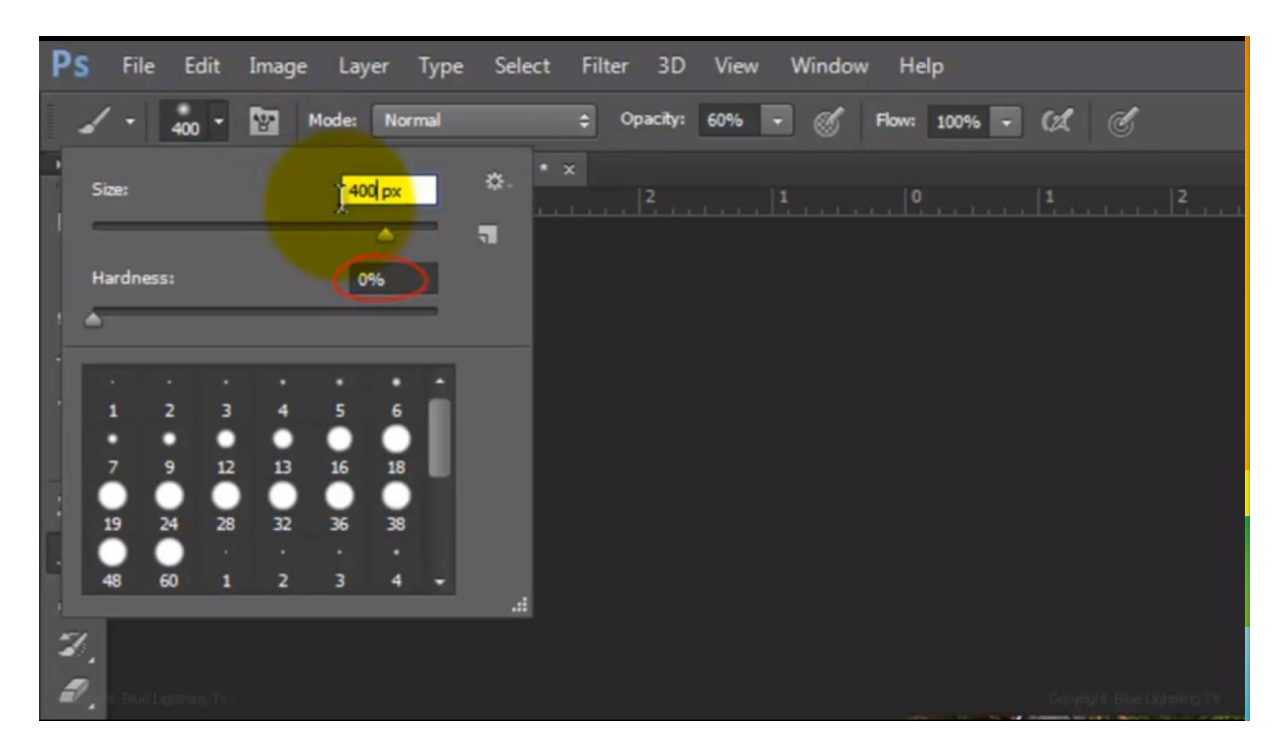

8) Open het palet Penselen (F5); alles uitvinken uit genomen Vloeiend maken

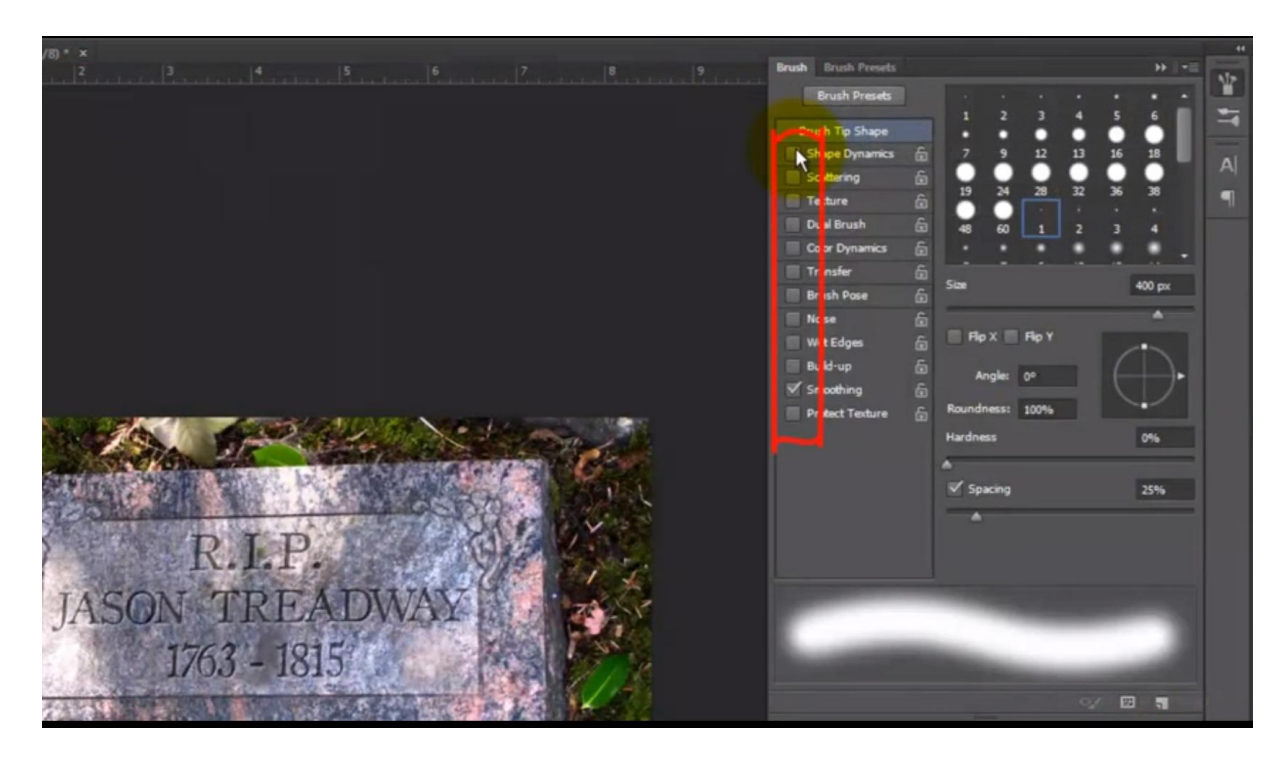

## 9) Sleep nu met het penseel midden je afbeelding

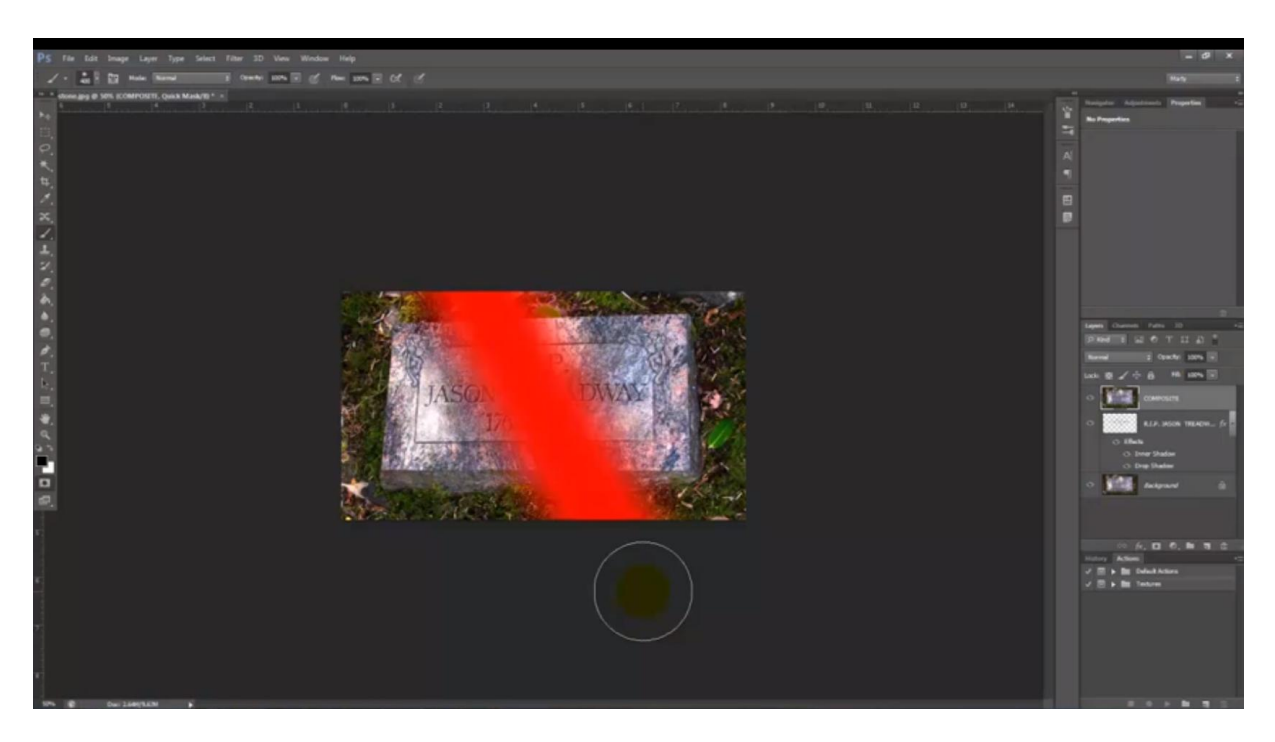

Scherm weer vergroten met  $Ctrl + O$ ; we zijn nog altijd in snelmaskermodus

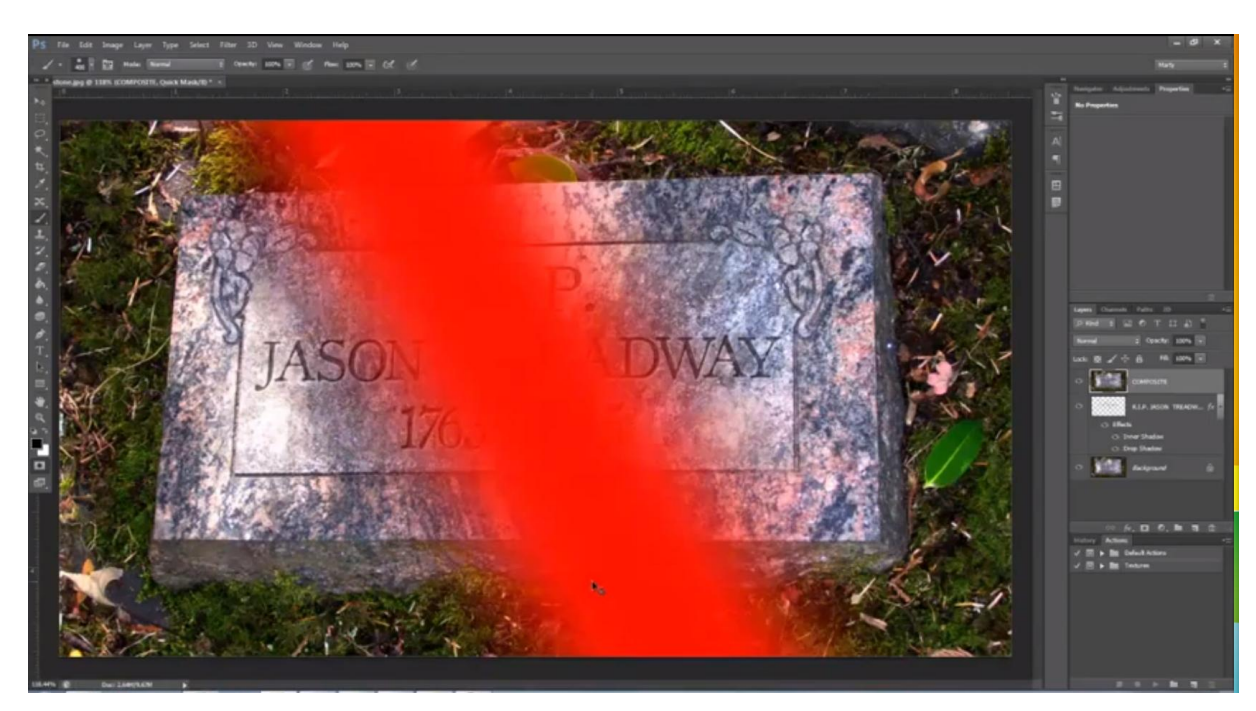

10) Grootte penseel op 10 px zetten

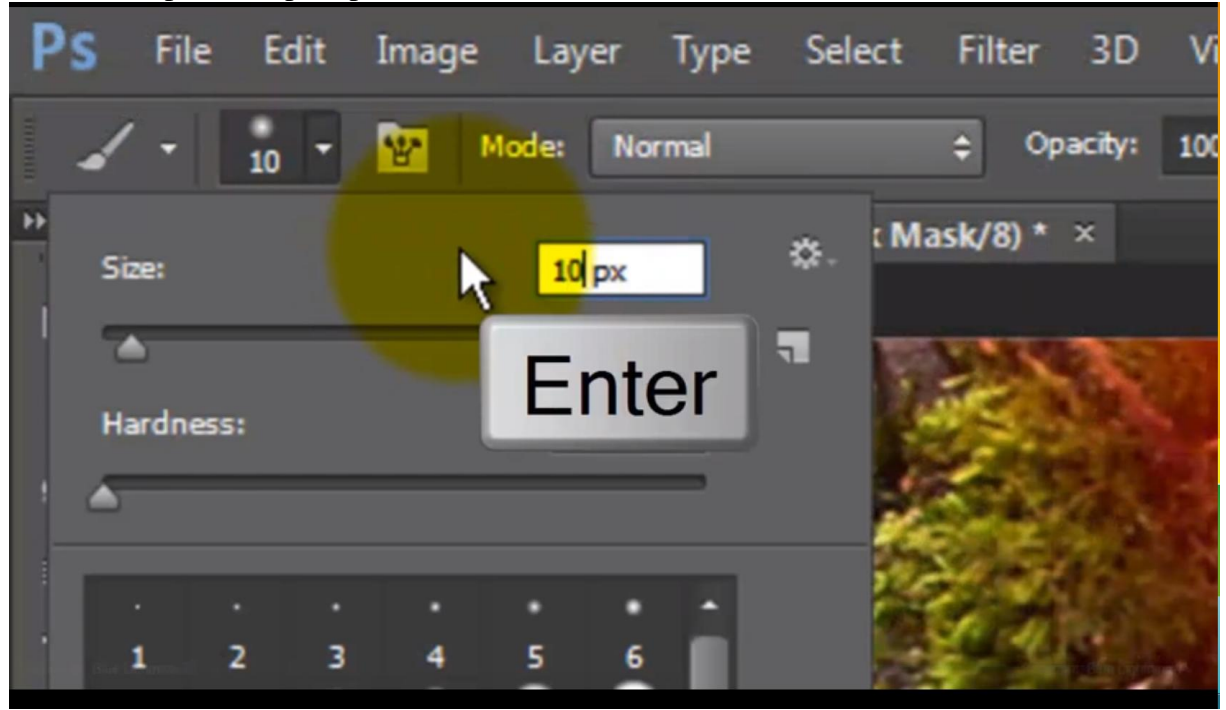

Wissel voor en achtergrondkleur door X toets aan te klikken; de voorgrondkleur staat nu op wit

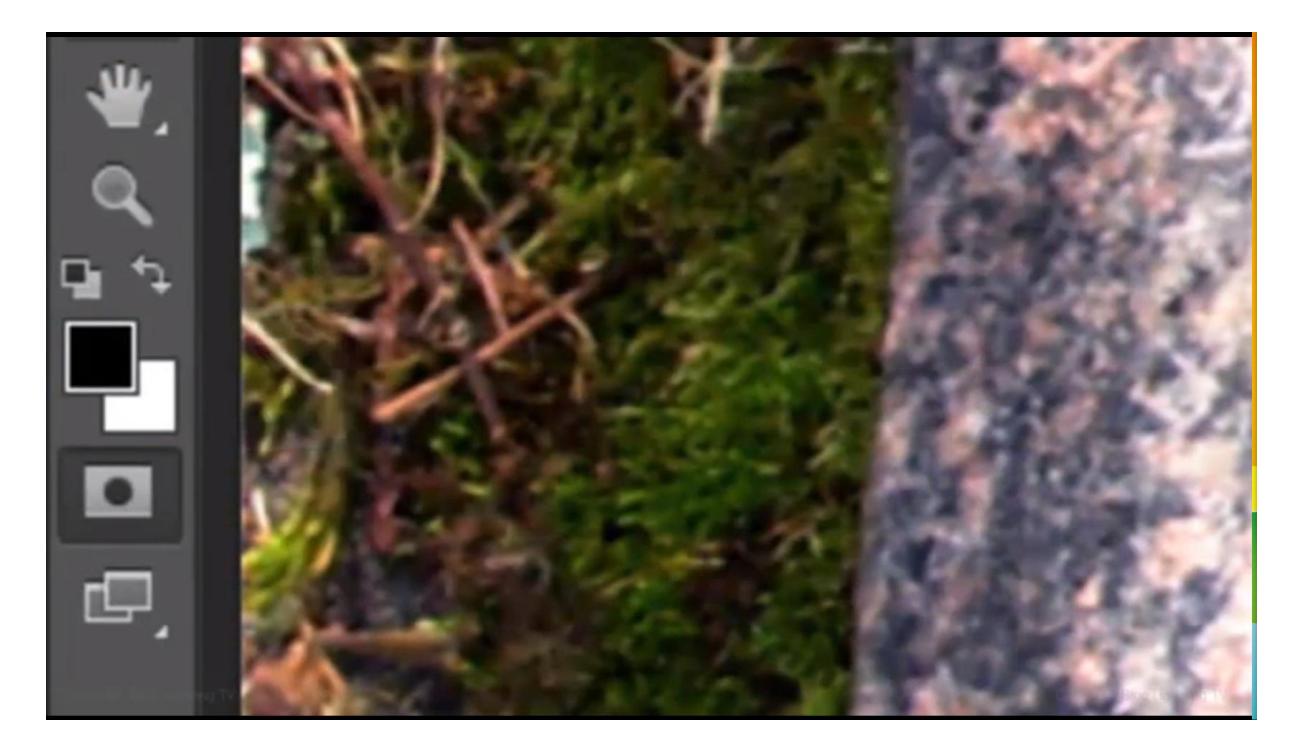

Klik op de steen links bovenaan; hou shift ingedrukt, klik rechts bovenaan; zo verwijder je wat rood van dit snelmasker modus deel

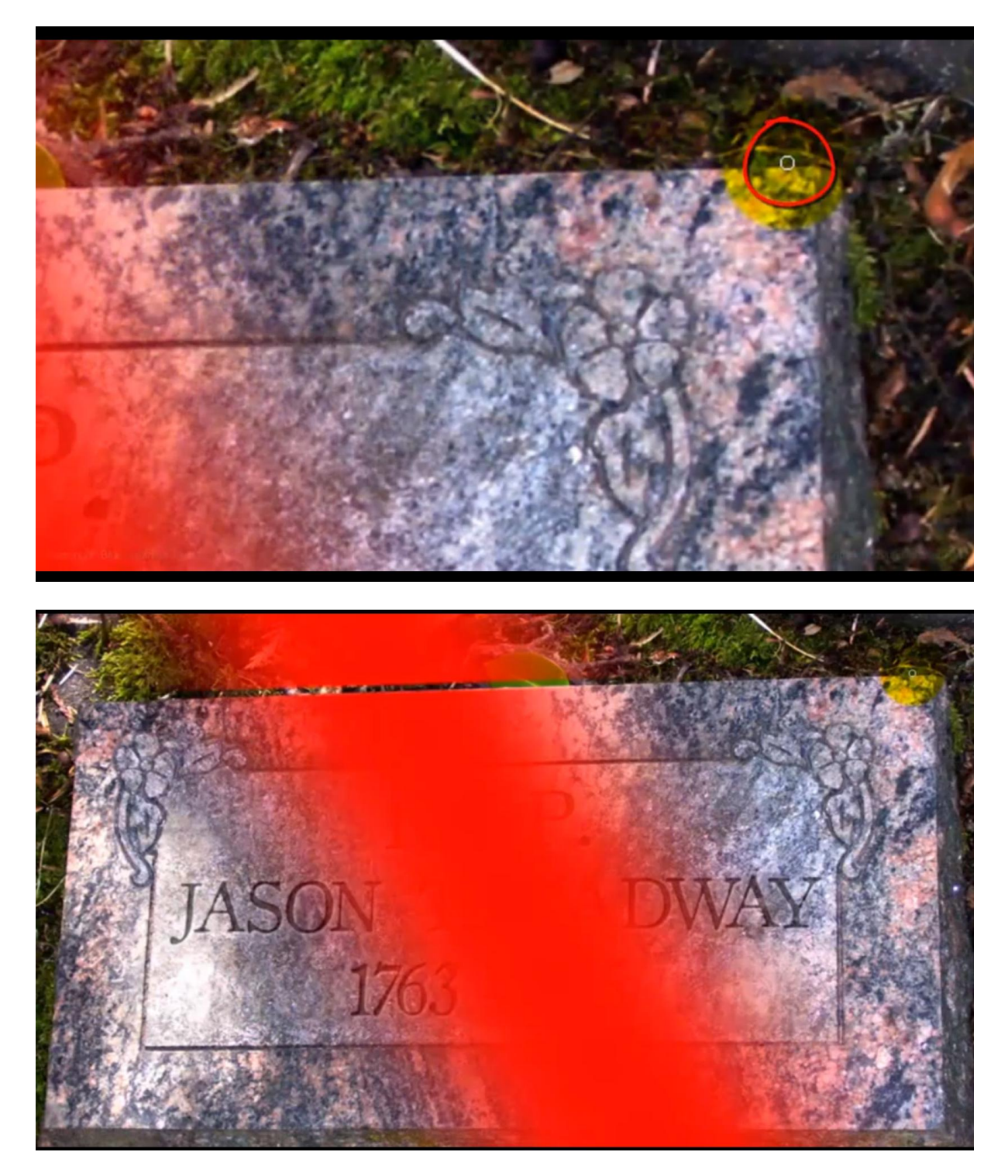

11) Penseel vergroten, rest van het rood bovenaan verwijderen met wit groter penseel

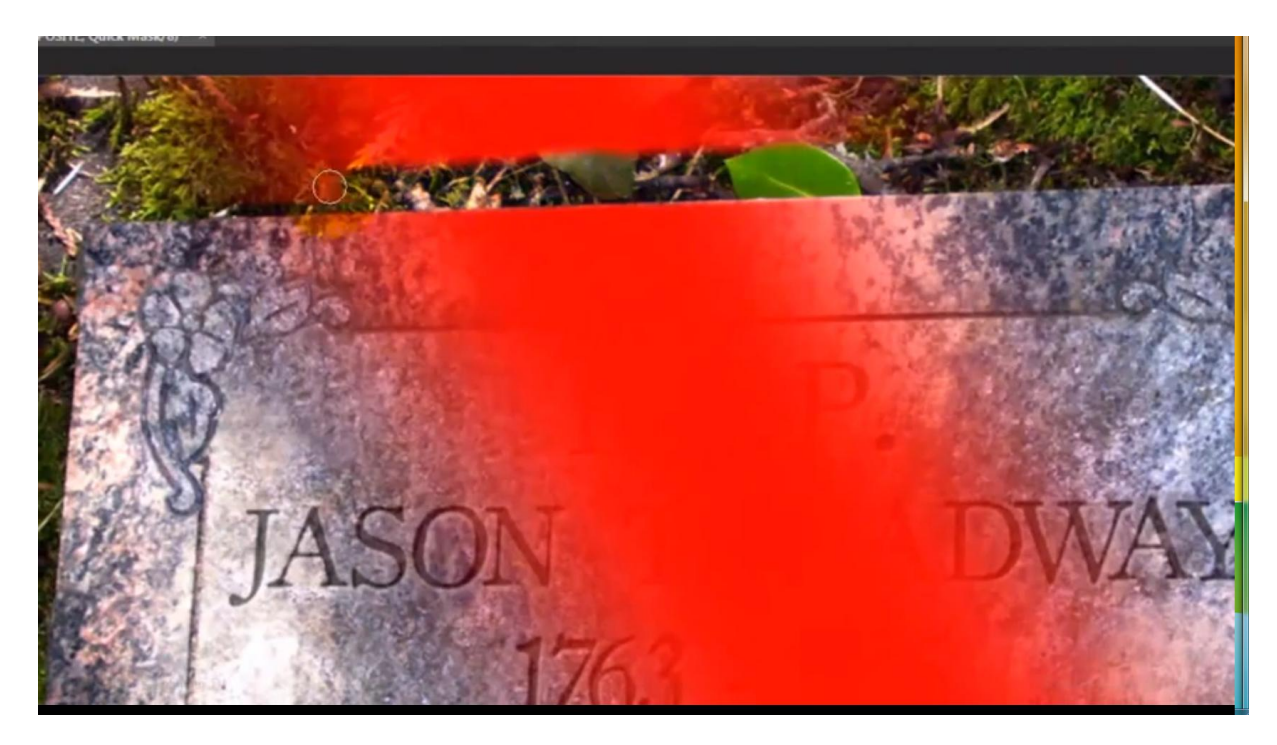

Zet nu de dekking van het penseel op 60% en grootte penseel = 250 px

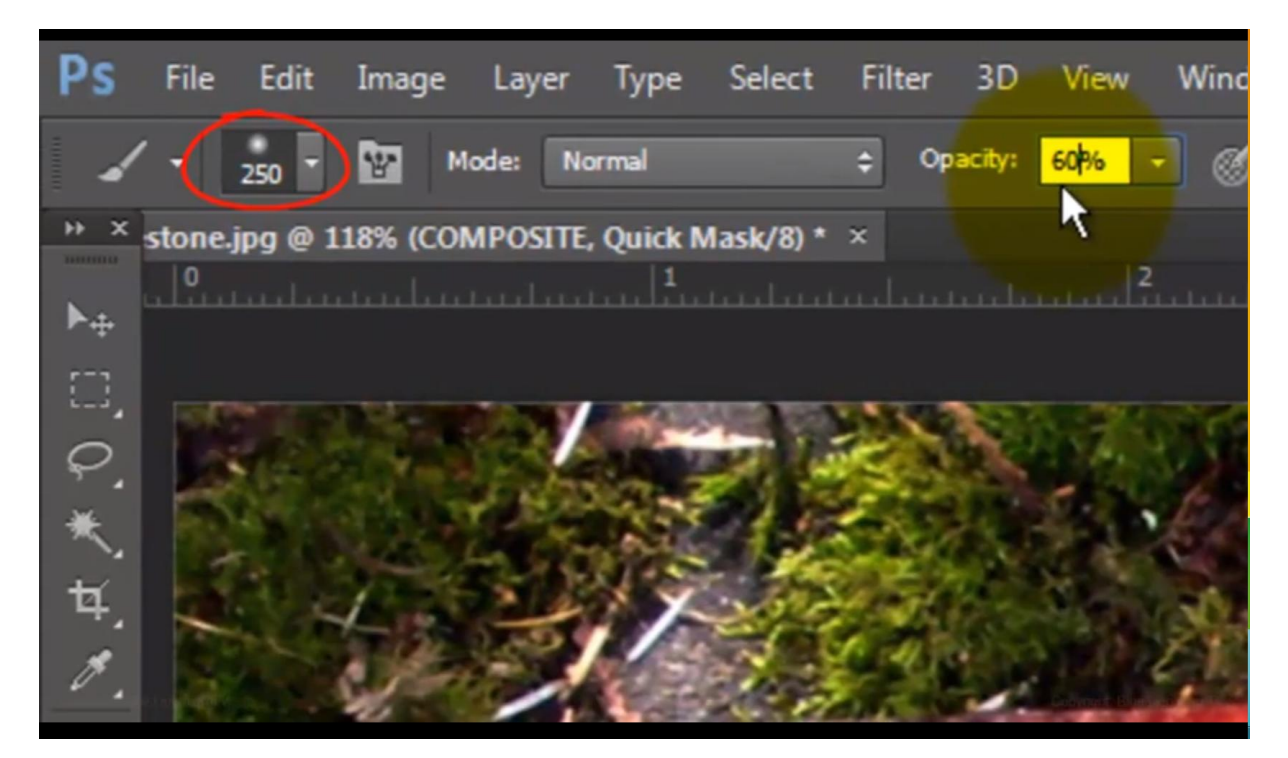

En verwijder het rood onderaan door er 1 keer over te schilderen; dit wordt op die plaats wat doorzichtiger

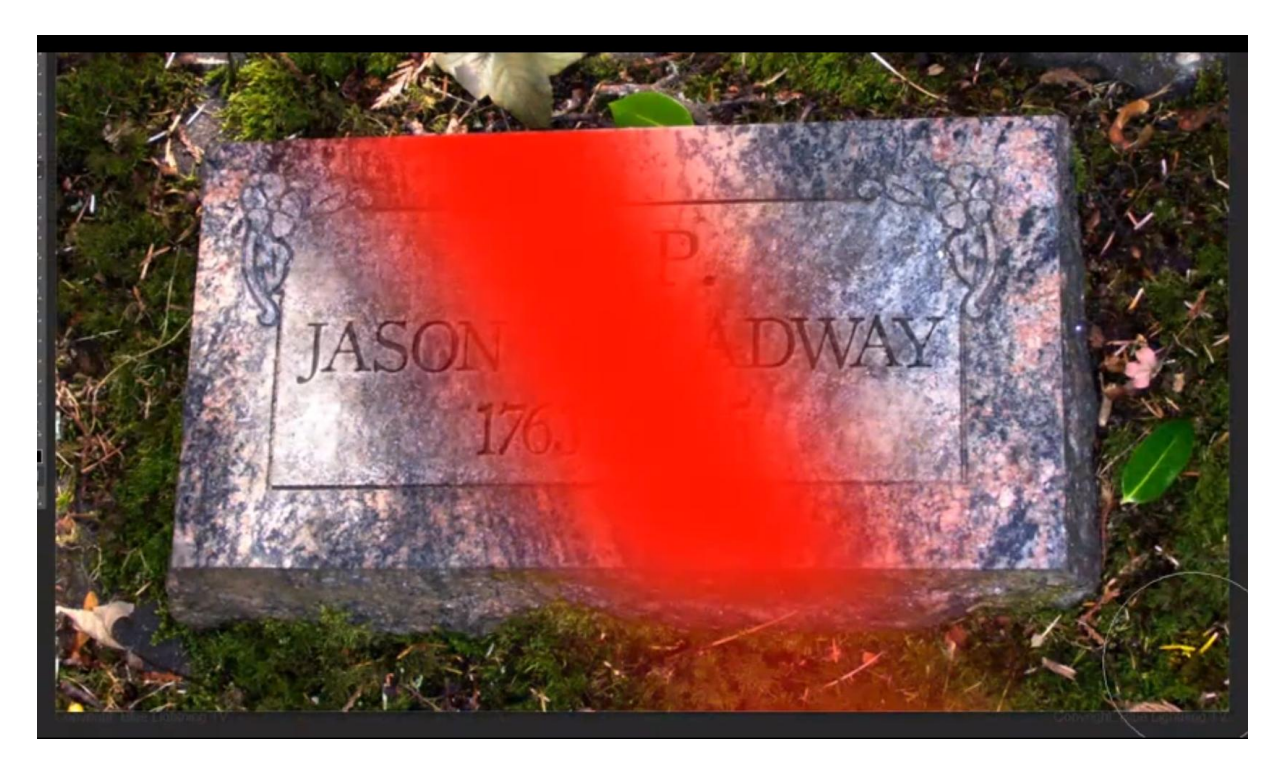

12) Keer terug naar modus Normaal door weer de Q toets aan te klikken, je bekomt een selectie Voor wie geen CS6 heeft zie uitleg verderop bij punt 15; wie werkt met CC6 kan de stappen verder volgen tot en met stap14

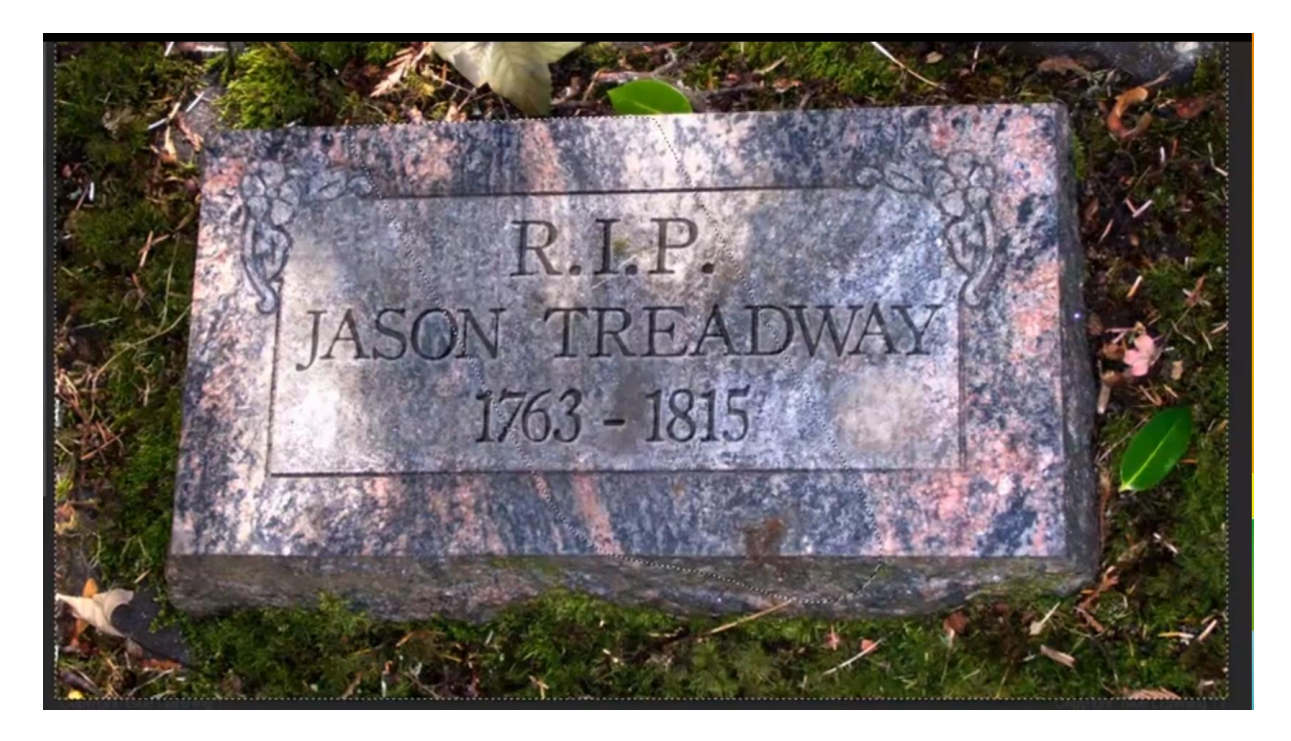

13) Aanpassingslaag 'Kleur opzoeken' toevoegen (enkel in CS6); door de selectie is het laagmasker van die aanpassingslaag al met een deel zwart gevuld.

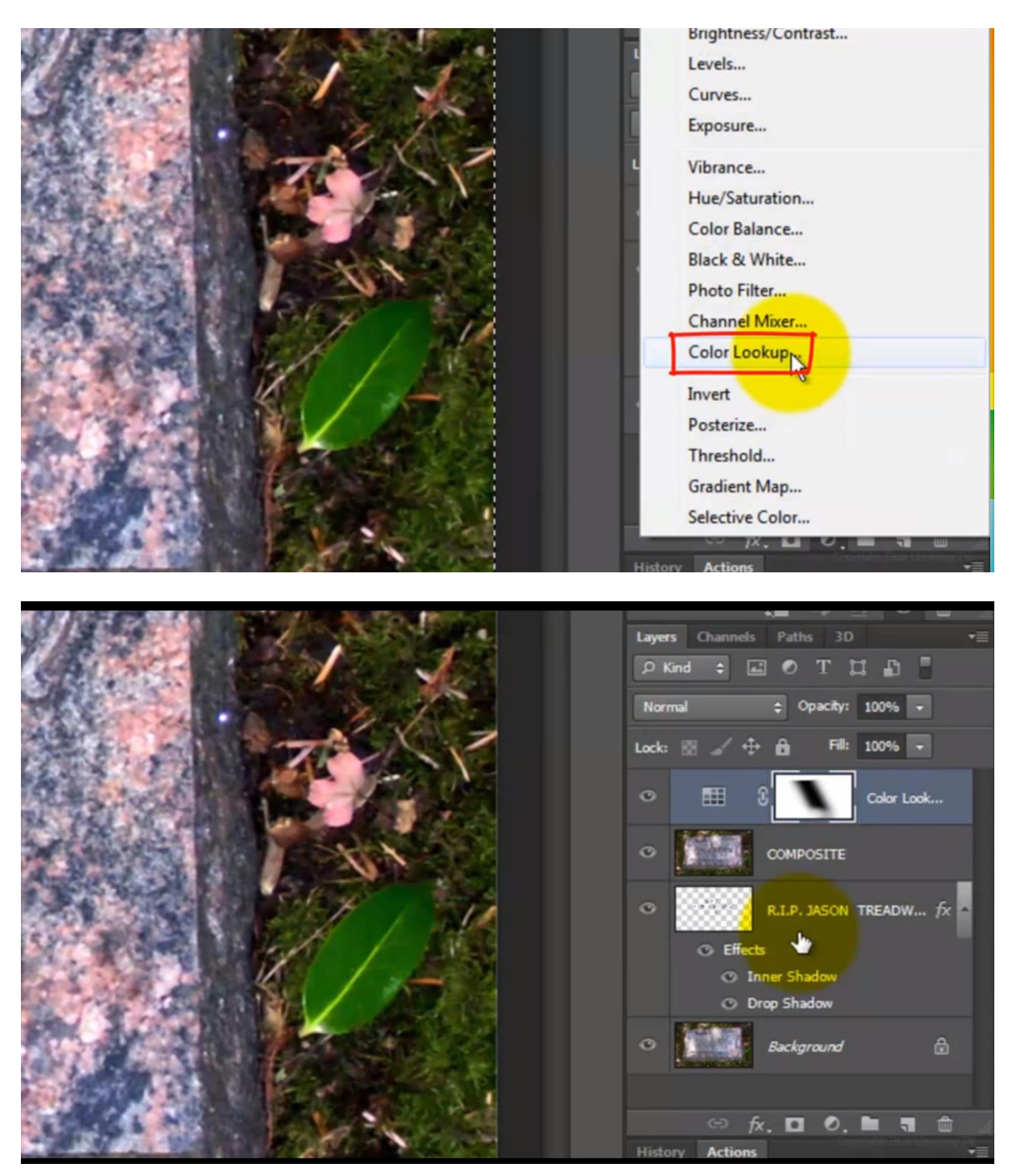

#### 14) Open nu 3D opzoektabel in het Eigenschappen venster ; kies daaruit Moonlight 3DL

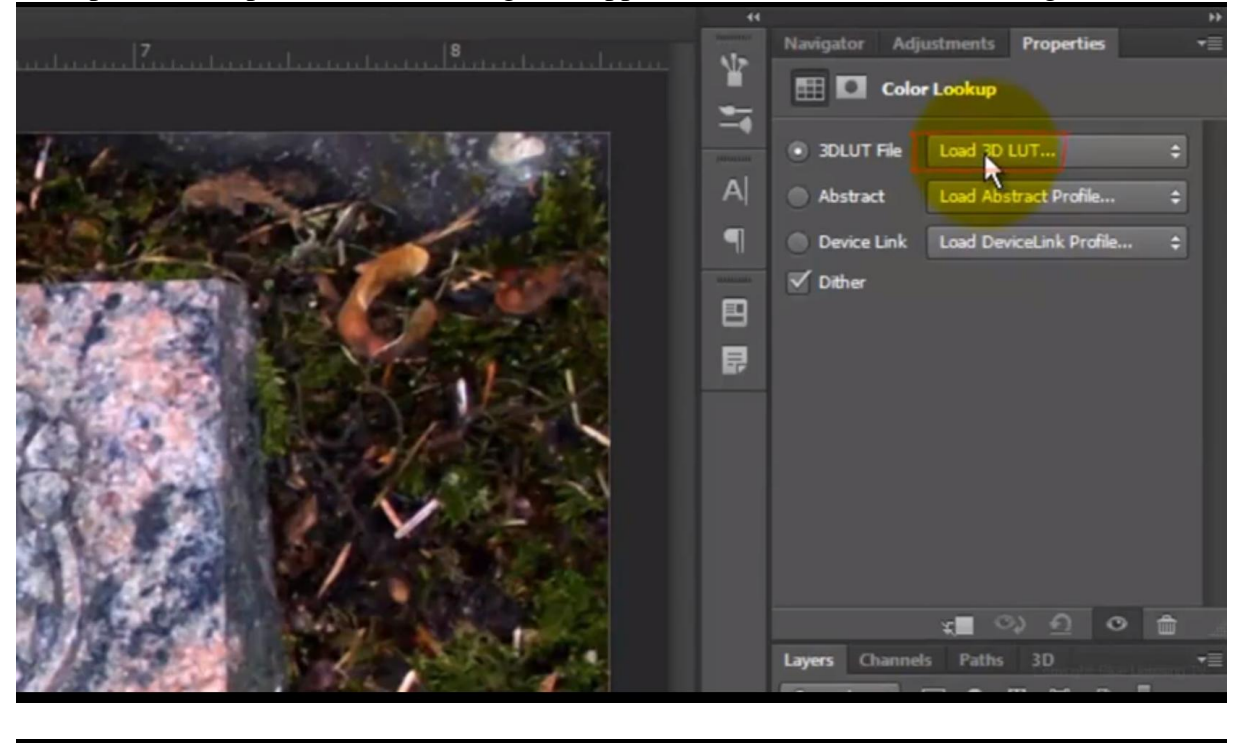

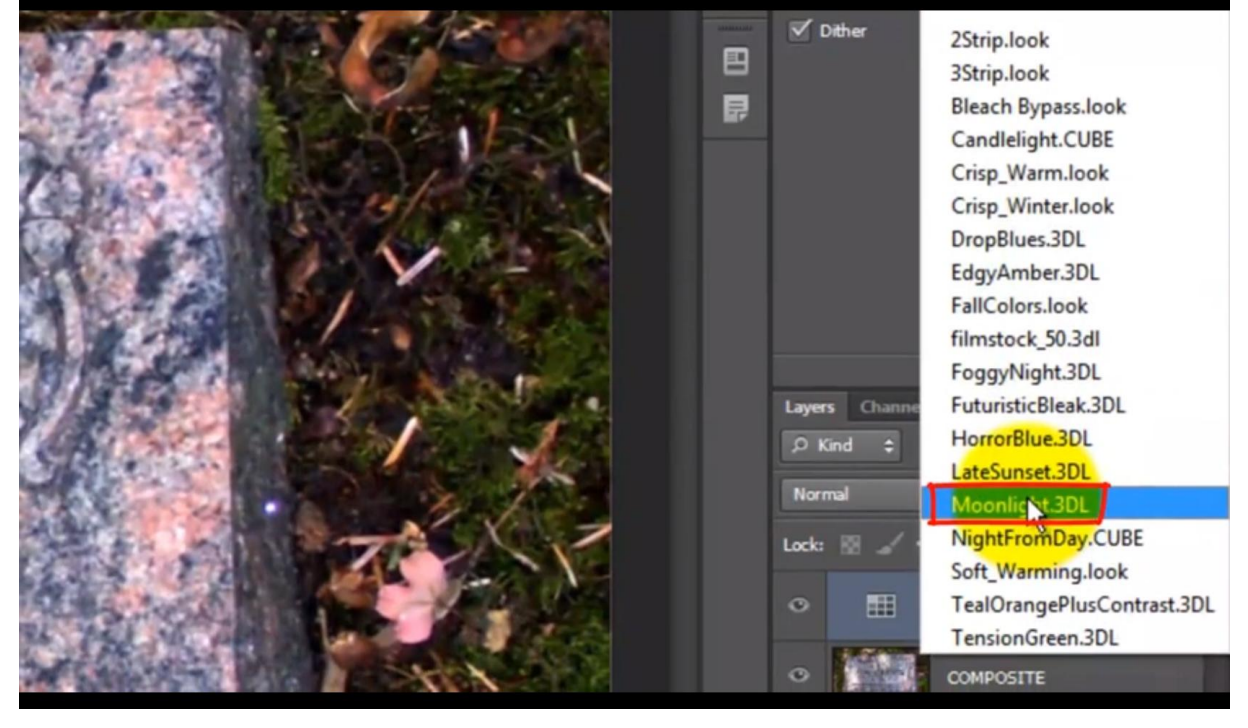

Zie bekomen resultaat met een lichtstreep midden in (laagmasker!!!)

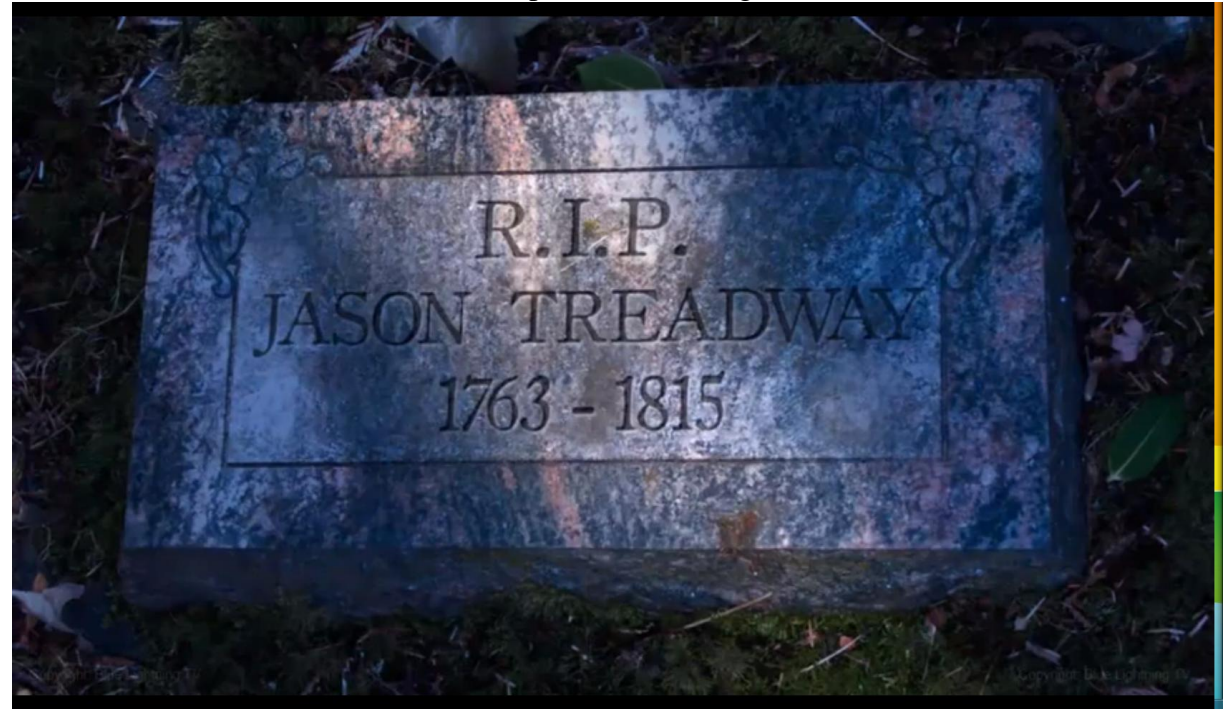

15) Hieronder de uitleg voor wie werkt met een oudere versie van Photoshop; de selectie hebben we nog bekomen door te werken in snelmasker modus

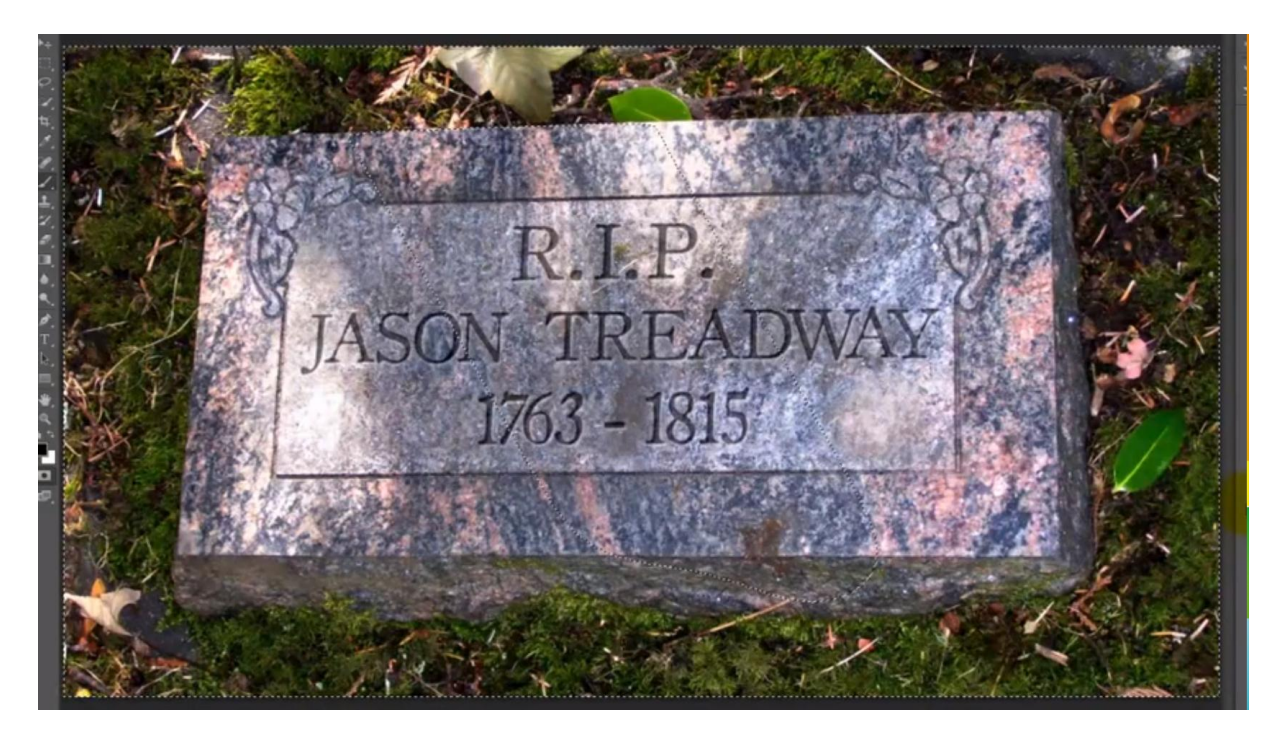

16) Selectie opslaan : Selecteren  $\rightarrow$  Selectie opslaan ; Ok; deselecteren

Activeer nu de laag "compositie" en klik Ctrl + J

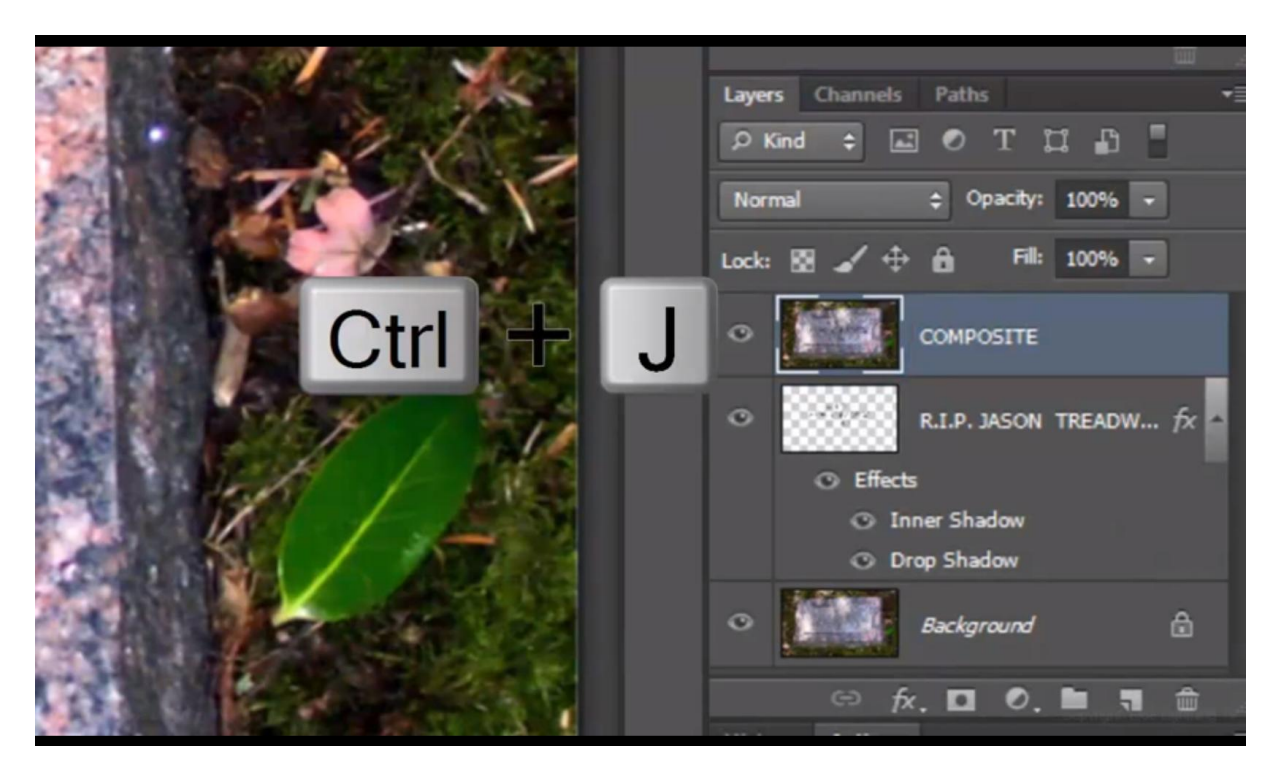

Maak de kopie onzichtbaar; originele laag compositie weer actief maken

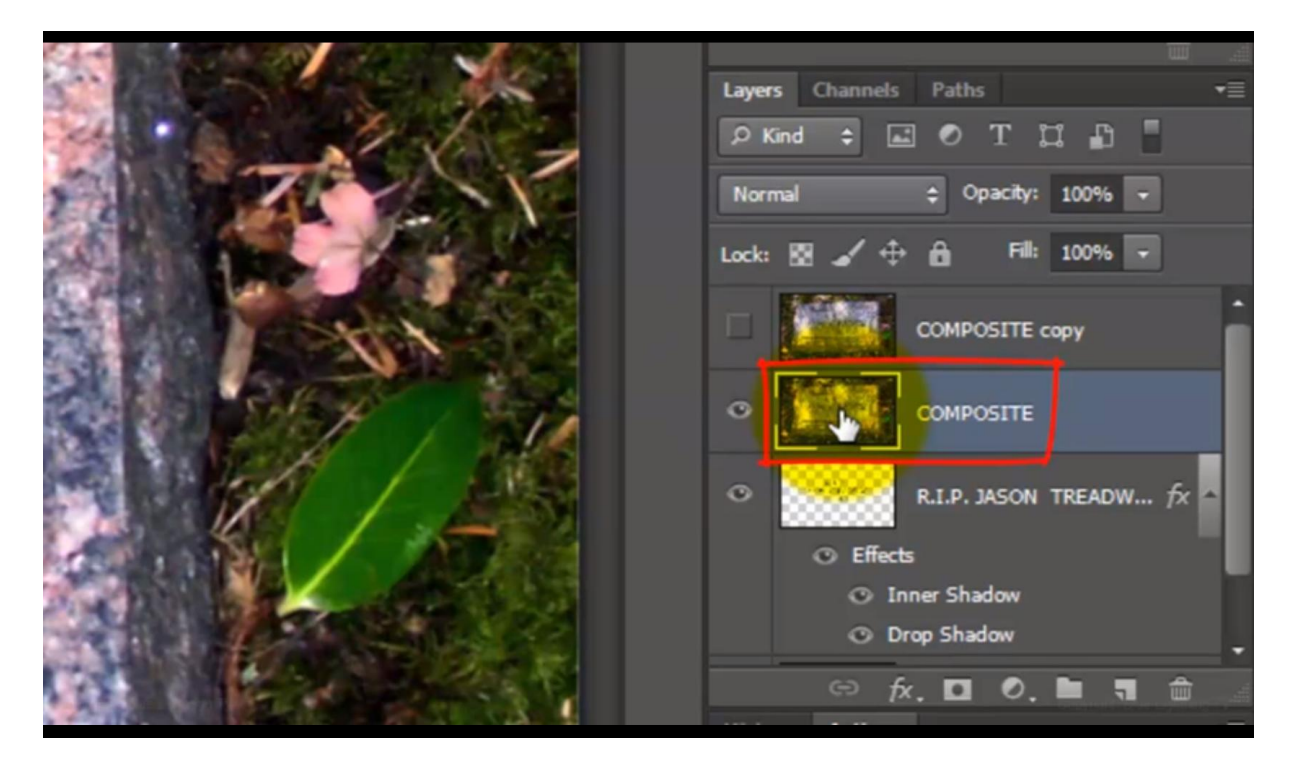

## 17) Aanpassingslaag Niveaus : uitvoer niveua = 130

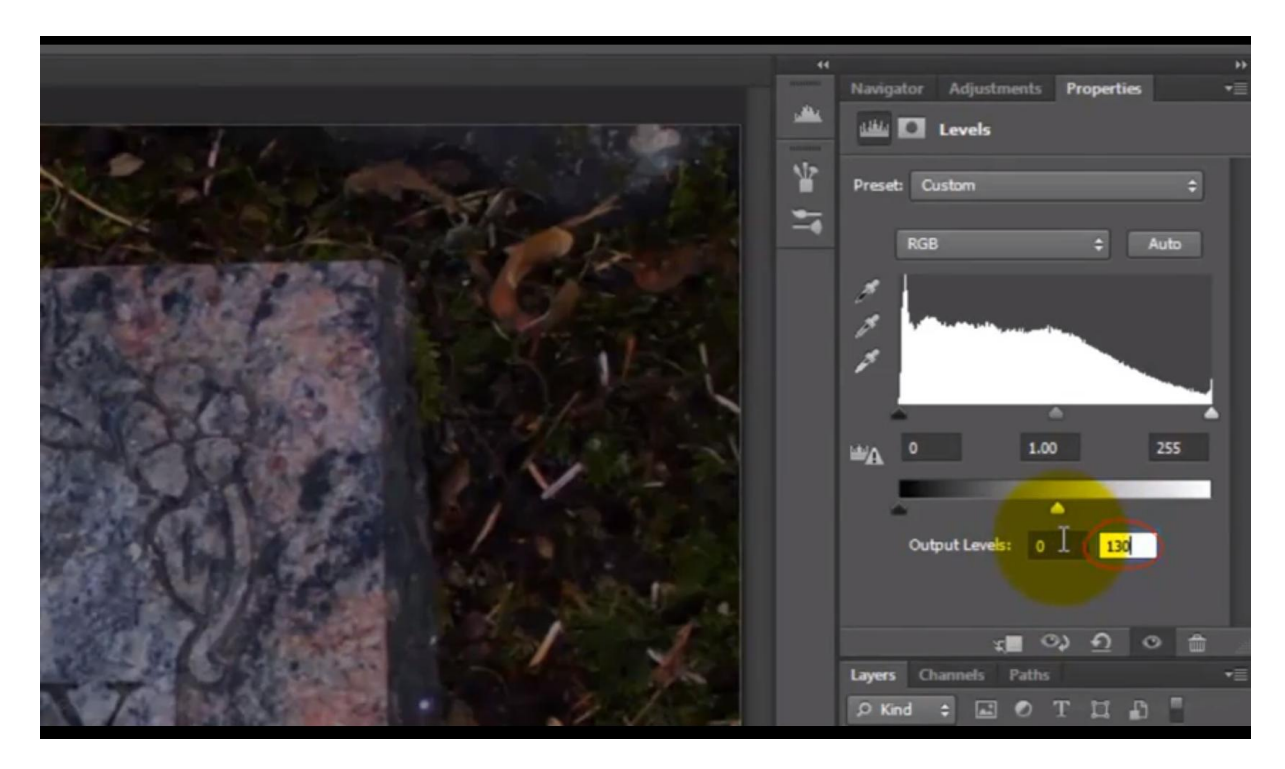

18) Nog een aanpassinglaag Kleurtoon/Verzadiging ; vullen met kleur aanvinken; dekking van die aanpassingslaag is 50%

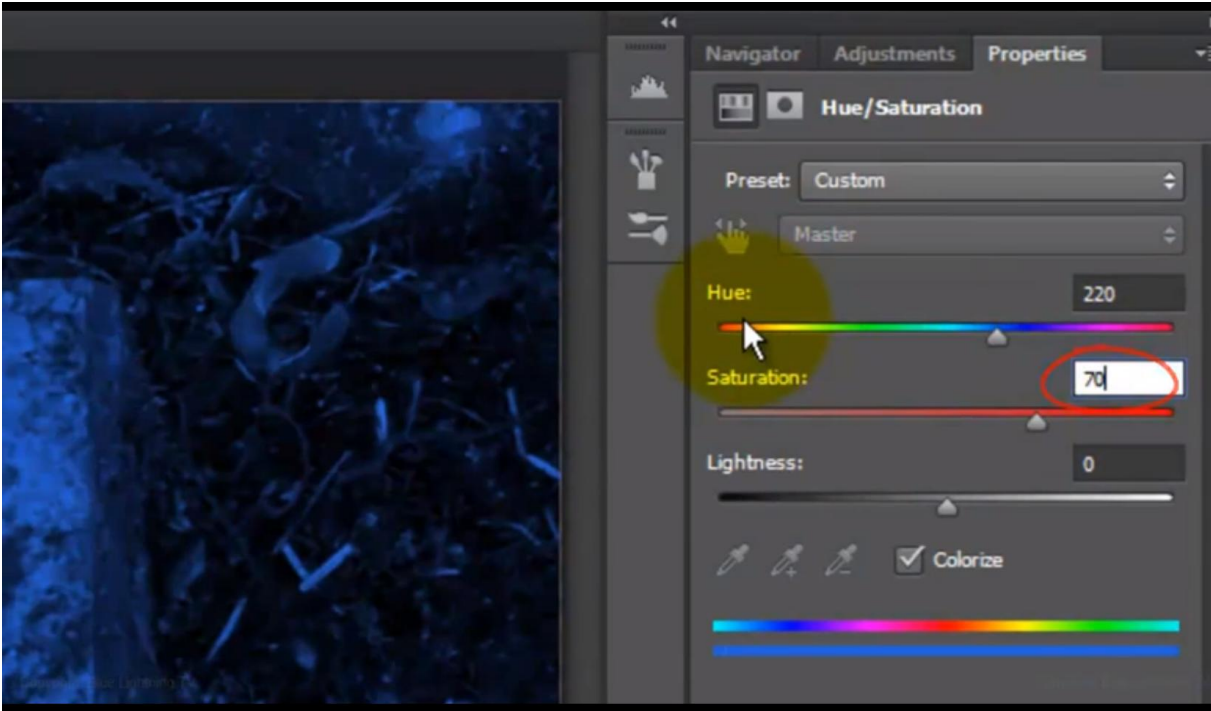

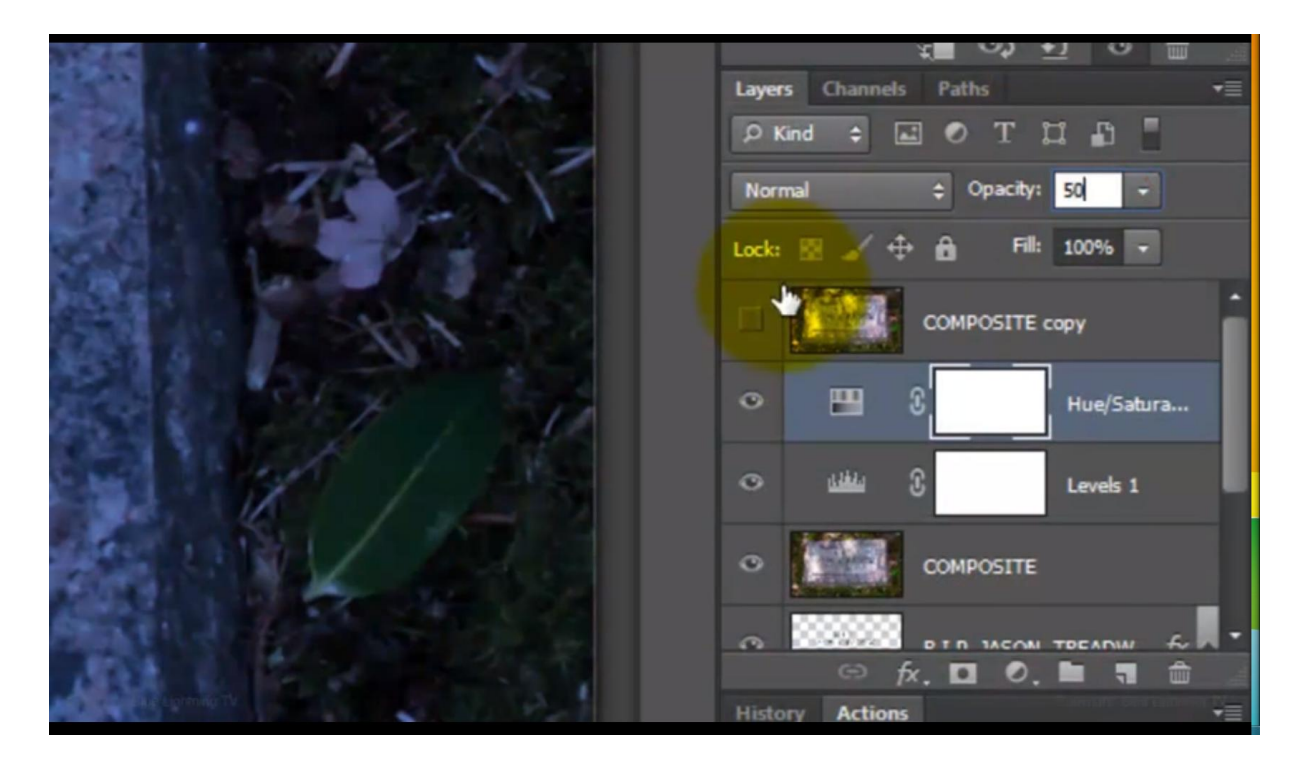

19) Kopie laag zichtbaar maken en actief maken; open het palet Kanalen

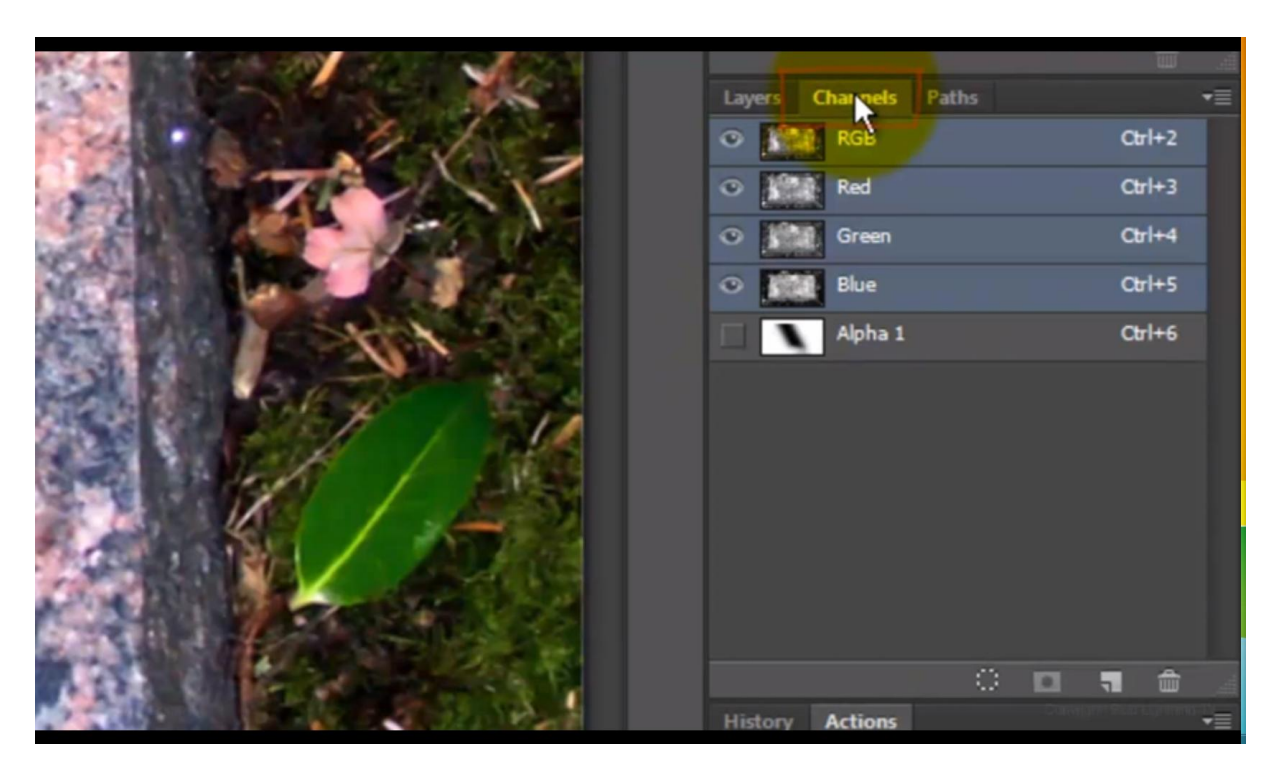

### Ctrl + klik op alfa1 kanaal om opgeslagen selectie te laden

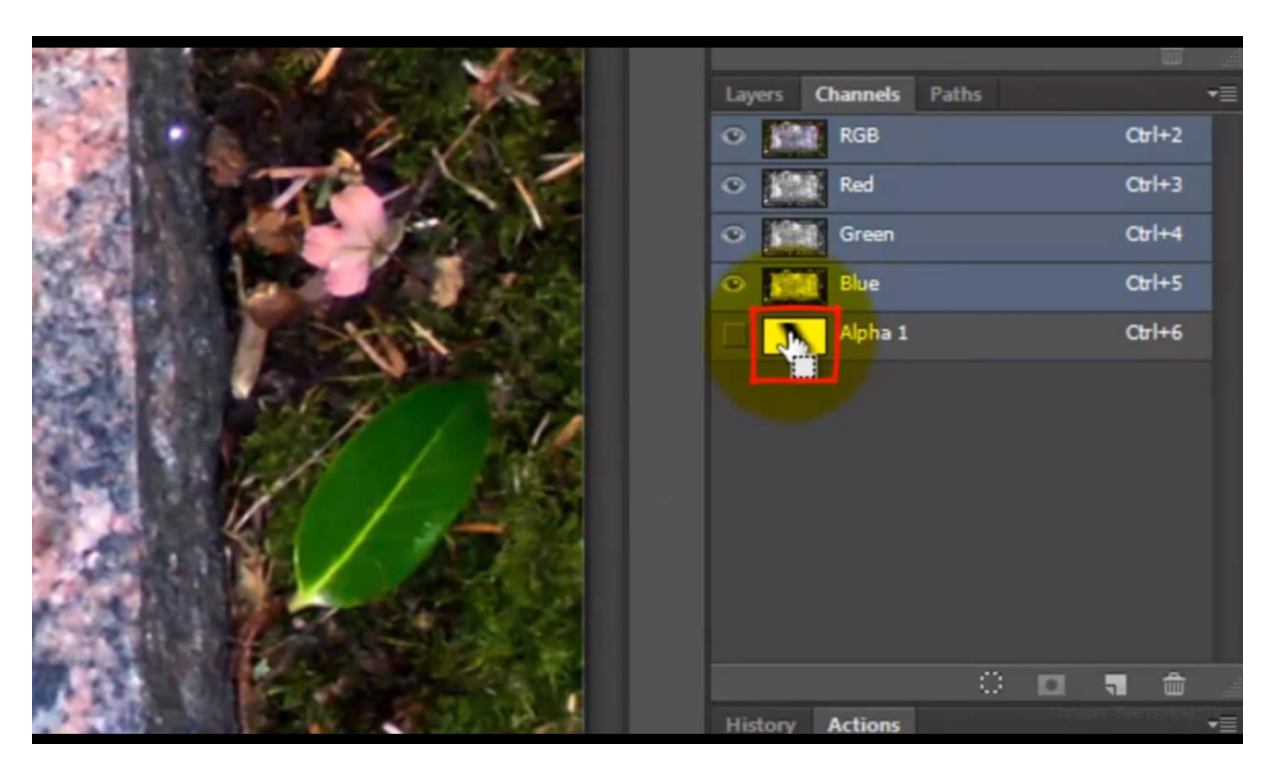

20) Terug naar het lagenpalet ; klik de knop laagmasker toevoegen aan

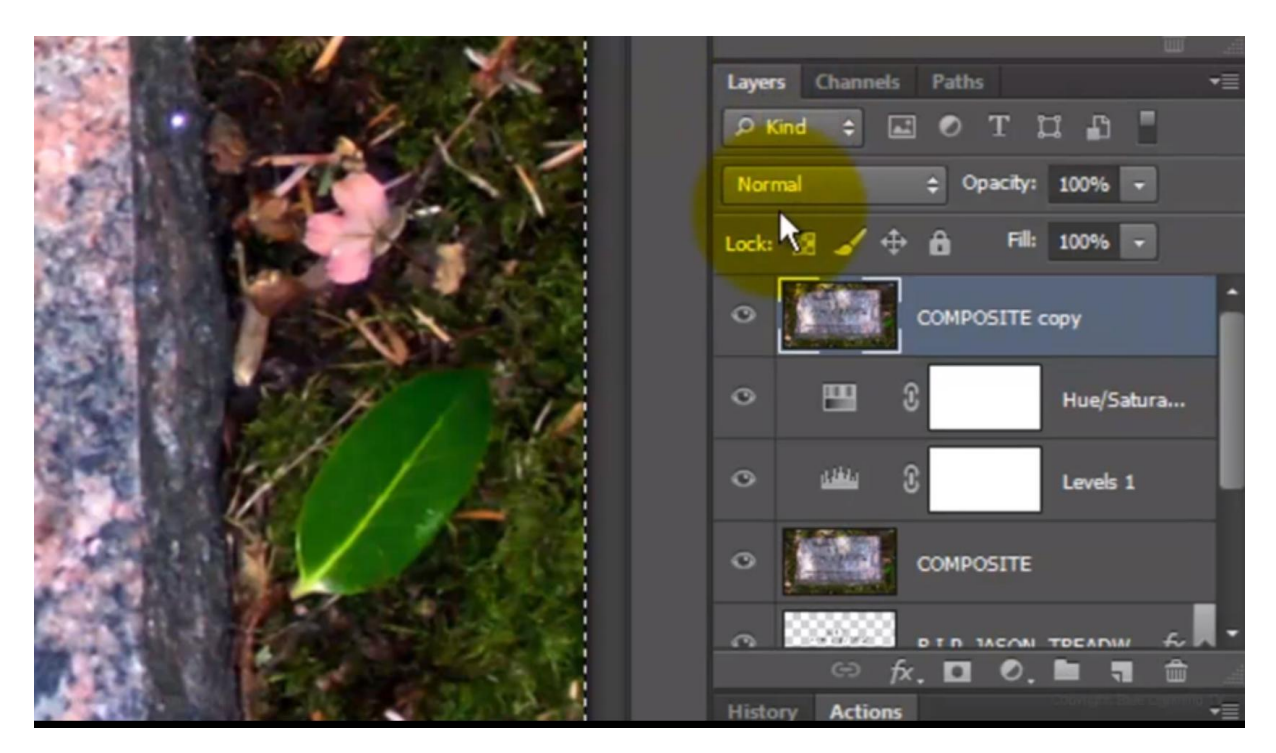

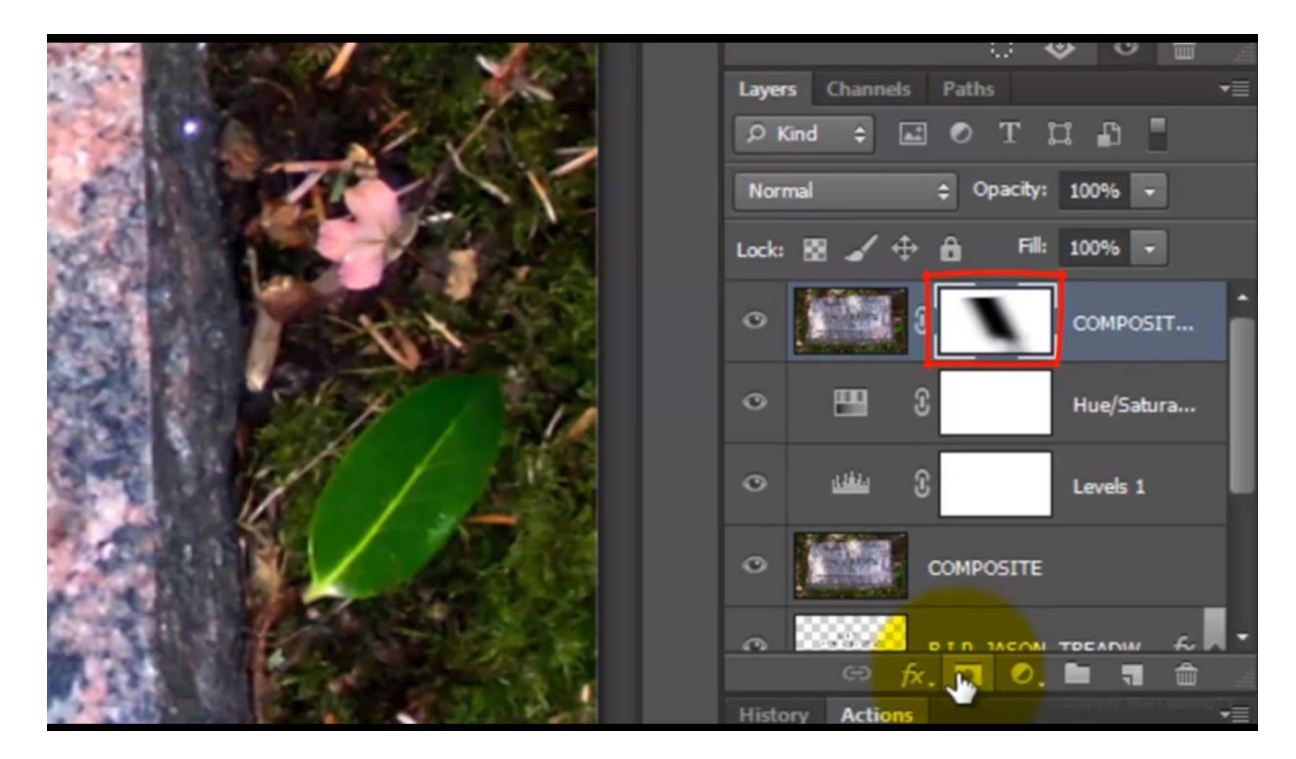

21) Kleuren van het laagmasker omkeren: laagmasker aanklikken en dan Ctrl + I klikken

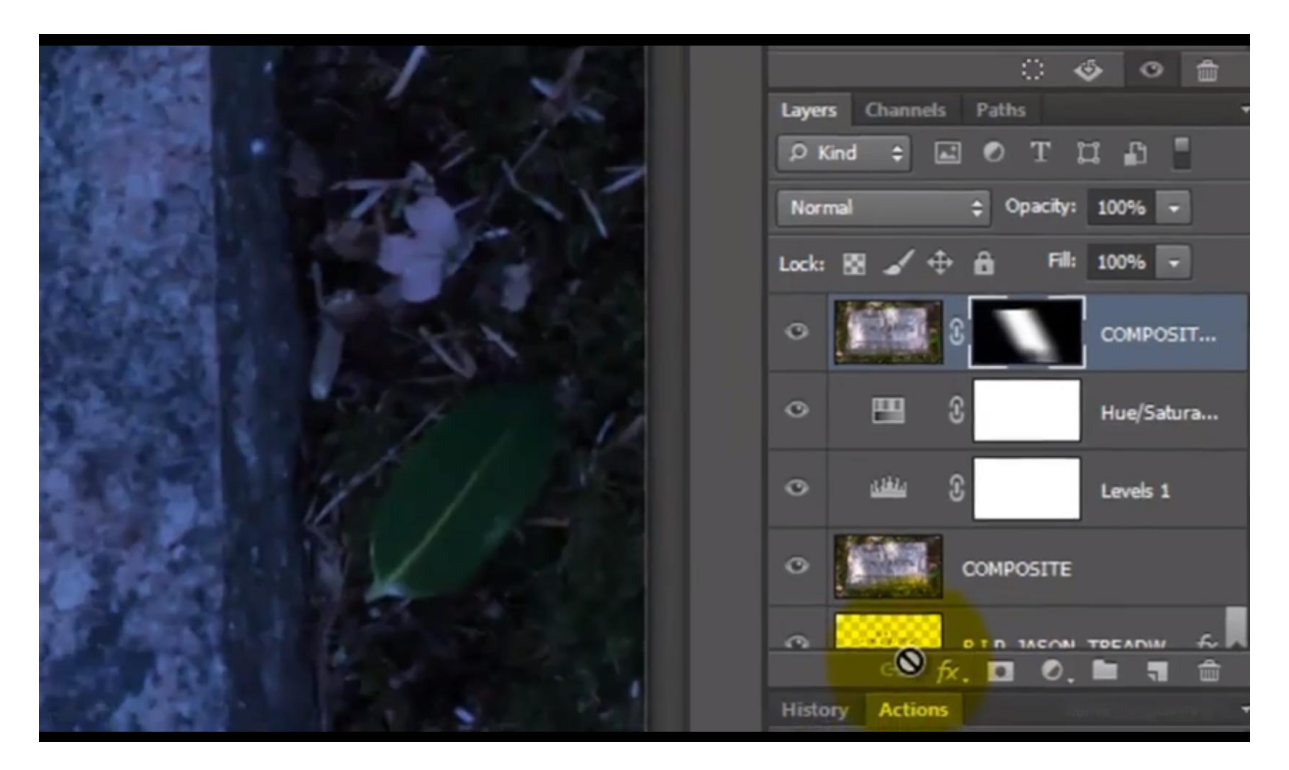

We hebben hetzelfde resultaat bekomen

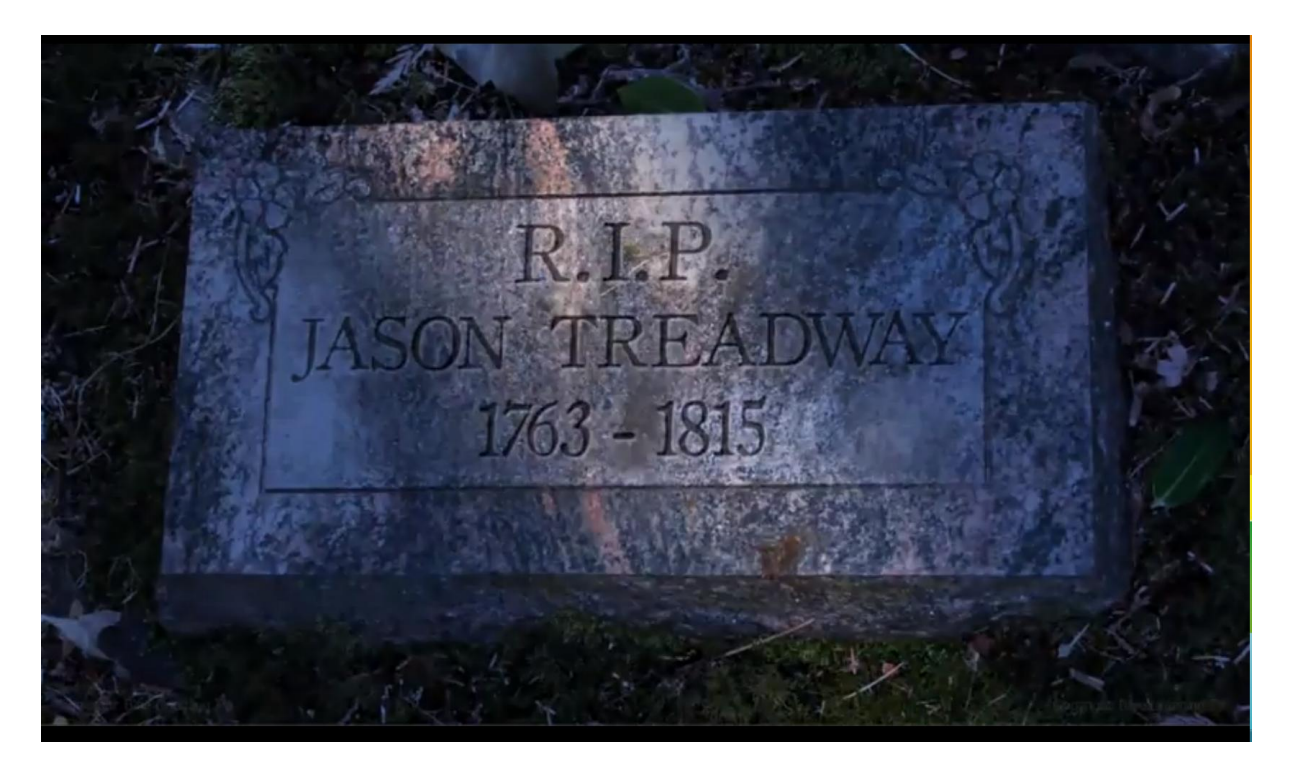